**R4C427 Rev\_C** A5 size front.fm 10/13/99 Pass 0

 $\mathbf{L}$  **R4C427** Proof Sign-off:<br>**Rev. C.** And  $\mathbf{L}$  because the standard proof. tanto name leader name editor name

# **EPSON STYLUS** SCAN 2500

Kaikki yhdessä tuotteessa

Kaikki oikeudet pidätetään. Mitään tämän julkaisun osaa ei saa kopioida, tallentaa mihinkään hakujärjestelmään eikä lähettää elektronisesti, mekaanisesti, valokopioimalla, äänittämättä tai muulla tavalla ilman SEIKO EPSON CORPORATIONilta etukäteen hankittua kirjallista lupaa. Tässä opaskirjassa annettuja tietoja on tarkoitus käyttää vain tämän EPSON-kirjoittimen yhteydessä. EPSON ei ole korvausvelvollinen vahingoista, jotka aiheutuvat tämän opaskirjan sisältämien tietojen soveltamisesta muihin kirjoittimiin.

SEIKO EPSON CORPORATION tai sen tytäryhtiöt eivät ole vastuussa tämän tuotteen hankkijalle tai kolmansille osapuolille näille mahdollisesti aiheutuvista vahingoista, kustannuksista tai kuluista, jotka aiheutuvat onnettomuudesta, tämän tuotteen väärinkäytöstä tai siihen tehdyistä luvattomista muunnoksista, korjauksista tai muutoksista tai (lukuun ottamatta USA:ta) jos SEIKO EPSON CORPORATIONin antamia käyttö- ja huolto-ohjeita ei noudateta tarkoin.

SEIKO EPSON CORPORATION ei ole vastuussa mistään vahingoista tai vaikeuksista, jotka aiheutuvat muiden lisävarusteiden tai kulutustarvikkeiden kuin SEIKO EPSON CORPORATIONin ilmoittamien alkuperäisten EPSON-tuotteiden tai EPSON-hyväksynnän saaneiden tuotteiden käytöstä.

SEIKO EPSON CORPORATION ei ole korvausvelvollinen vahingoista, jotka aiheutuvat muiden kuin SEIKO EPSON CORPORATIONin ilmoittamien alkuperäisten EPSONliitäntäkaapeleiden käytön aiheuttamasta sähkömagneettisesta häiriöstä.

EPSON on rekisteröity tavaramerkki ja EPSON ESC/P ja EPSON Stylus ovat SEIKO EPSON CORPORATIONin tavaramerkkejä.

Microsoft ja Windows ovat Microsoft Corporationin rekisteröimiä tavaramerkkejä.

*Yleinen huomautus: tässä opaskirjassa esiintyviä muita tuotenimiä on käytetty vain tunnistustarkoituksessa; ne voivat olla tuotenimien omistajien tavaramerkkejä. EPSON ei vaadi itselleen mitään oikeuksia näihin tuotemerkkeihin.*

Copyright © 1999 by SEIKO EPSON CORPORATION, Nagano, Japani.

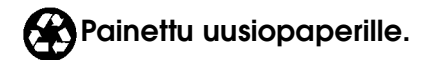

10/13/99

**R4C427**

**short.bk Rev\_C** A5 size front.fm<br>10/13/99 Pass 2

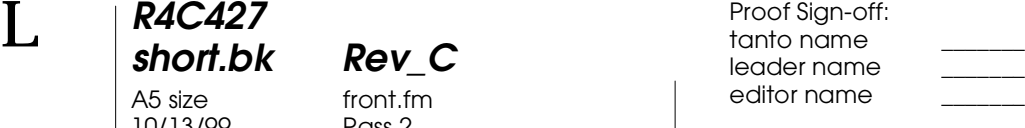

# **Vakuutus määräystenmukaisuudesta**

ISO/IEC oppaan 22 ja EN 45014:n mukaan

Valmistaja: SEIKO EPSON CORPORATION Osoite: 3-5, Owa 3-chome, Suwa-shi, Nagano-ken 392-8502 Japan

Edustaja: EPSON EUROPE B.V. Osoite: Prof. J. H. Bavincklaan 5 1183 AT Amstelveen The Netherlands

vakuuttaa täten, että seuraava tuote:

Malli: C130A

Tuotteen nimi: Multi Function Printer

täyttää seuraavien direktiivien ja normien asettamat vaatimukset:

Direktiivi 89/336/EEC:

EN 55022 luokka B EN 61000-3-2 EN 61000-3-3 EN 50082-1 IEC 801-2 IEC 801-3 IEC 801-4

Direktiivi 73/23/EEC:

EN 60950

H. Horiuchi Pääjohtaja, EPSON EUROPE B.V. Elokuu 1999

*ii* 

# **R4C427**

A5 size short.toc<br>10/13/99 Pass 3 10/13/99

**short.bk Rev\_C**

# **Sisältö**

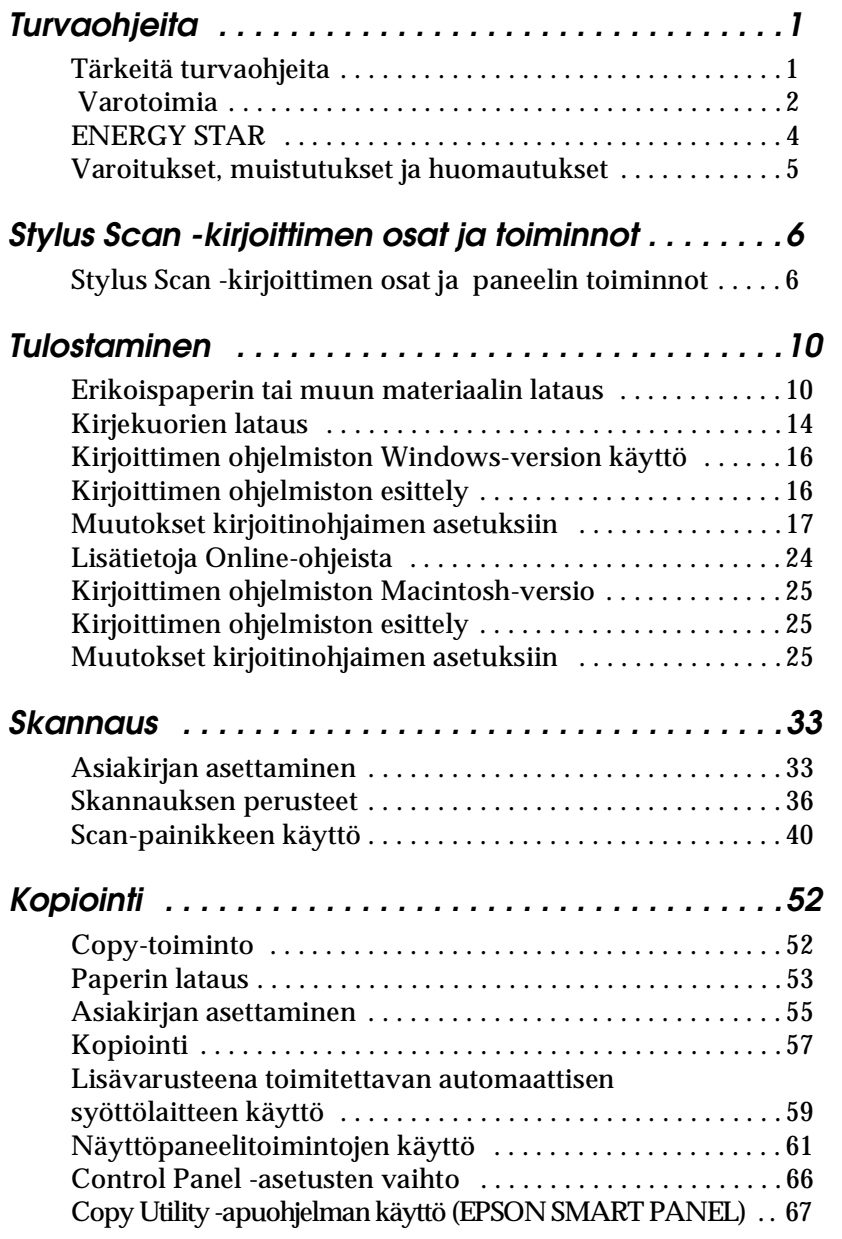

**R4C427**

10/13/99

**short.bk Rev\_C** A5 size short.toc<br>10/13/99 Pass 2

 $\mathbf{L}$  **R4C427 Proof Sign-off:**<br> **chort bk Rev C examplements C examplements C** leader name editor name

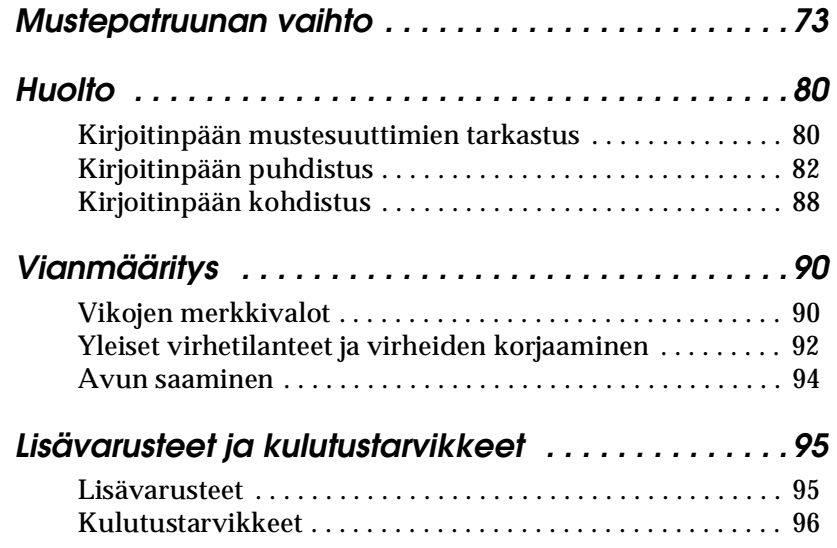

*iv* 

# **R4C427 short.bk Rev\_C** A5 size safe.fm<br>10/13/99 Pass 3 10/13/99

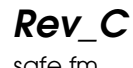

# **Turvaohjeita**

# **Tärkeitä turvaohjeita**

Lue huolellisesti kaikki ohjeet, ennen kuin otat EPSON Stylus Scan -kirjoittimen käyttöön. Noudata kaikkia Stylus Scan kirjoittimeen merkittyjä varoituksia ja ohjeita.

- ❏ Kytke Stylus Scan irti verkkovirrasta ennen puhdistusta. Käytä puhdistukseen vain kosteaa liinaa. Älä käytä puhdistusnestettä Stylus Scan -kirjoittimen puhdistamiseen.
- ❏ Älä sijoita Stylus Scan -kirjoitinta epätasaiselle alustalle tai lämpöpatterin tai muun lämmönlähteen läheisyyteen.
- ❏ Älä tuki tai sulje Stylus Scanin kirjoitinkotelossa olevia aukkoja.
- ❏ Älä työnnä mitään esineitä kotelon raoista. Varo läikyttämästä nestettä Stylus Scanin päälle.
- ❏ Käytä yksinomaan kirjoittimen tehokilven mukaista virtalähdettä.
- ❏ Kytke kaikki laitteet asianmukaisesti maadoitettuun pistorasiaan. Vältä käyttämästä pistorasioita virtapiireistä, joihin on kytketty paljon virtaa käyttäviä ja jatkuvasti päälle ja pois päältä kytkeytyviä laitteita, kuten ilmastointilaitteita.
- ❏ Vältä virtapiirejä, joita käytetään seinäkoskettimilla tai automaattisilla ajastimilla.
- ❏ Varmista, että tietokonejärjestelmä ei ole sähkömagneettista häiriötä mahdollisesti aiheuttavien lähteiden läheisyydessä, kuten kaiuttimien tai johdottomien puhelimien tukiasemien läheisyydessä.
- ❏ Älä käytä viallista johtoa.

# **R4C427** A5 size safe.fm 10/13/99 Pass 2

**short.bk Rev\_C**

 $L$  **R4C427** Proof Sign-off:<br> **Short bk Rev. C** Redesigned by tanto name tanto name leader name editor name

- ❏ Jos kirjoittimessa käytetään jatkojohtoa, varmista, että jatkojohdon välityksellä verkkoon kytkettyjen laitteiden yhteenlaskettu ampeerimäärä ei ylitä johdon virrankestoa. Varmista myös, että kaikkien samaan seinäkoskettimeen kytkettyjen laitteiden yhteenlaskettu ampeerimäärä ei ylitä seinäkoskettimen virrankestoa.
- ❏ Älä yritä huoltaa EPSON Stylus Scan -kirjoitinta itse.

Irrota Stylus Scan verkkovirrasta ja anna huoltaminen vaaditun pätevyyden omaavan huoltohenkilöstön tehtäväksi seuraavissa tilanteissa:

- ❏ Jos liitäntäjohto tai pistorasia on viallinen; jos Stylus Scan -kirjoittimeen on päässyt nestettä; jos Stylus Scan on päässyt putoamaan tai sen kotelo on vaurioitunut; jos Stylus Scan ei toimi normaalisti tai sen suorituskyky on huomattavasti heikentynyt.
- ❏ Jos Stylus Scan -kirjoitinta käytetään Saksassa, on noudatettava seuraavia ohjeita:

Riittävän oikosulku- ja ylivirtasuojan varmistamiseksi rakennuksen verkkoliitännät on varustettava 16 ampeerin virrankatkaisemella.

Bei Anschluß des Druckers an die Stromversorgung muß sichergestellt werden, daß die Gebäudeinstallation mit einem 16 A- Überstromschalter abgesichert ist.

# **Varotoimia**

# **Käytettäessä Stylus Scan -kirjoitinta**

- ❏ Älä työnnä kättäsi Stylus Scan -kirjoittimen sisään, äläkä koske mustepatruunoihin tulostuksen aikana.
- *2*

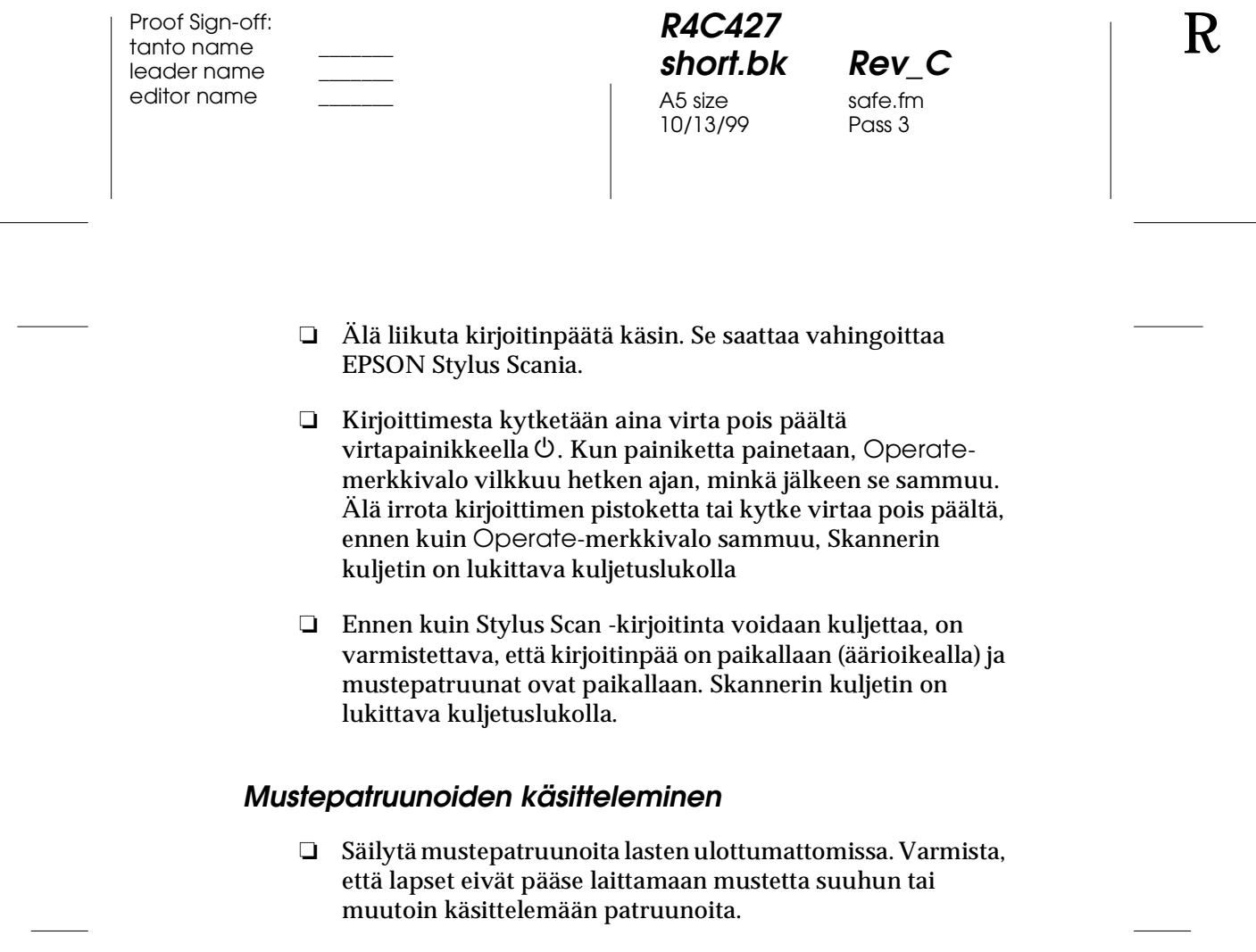

- ❏ Jos mustetta roiskuu iholle, iho on puhdistettava vedellä ja saippualla. Jos mustetta roiskuu silmiin, huuhtele silmät välittömästi vedellä. Jos näkökykysi tai tilasi muuten heikkenee, ota yhteys lääkäriin välittömästi.
- ❏ Älä ravista mustepatruunoita. Ne saattavat vuotaa, jos niitä ravistaa.
- ❏ Asenna mustepatruuna välittömästi, kun se on otettu pakkauksesta. Jos patruunaa säilytetään pitkään ilman pakkausta, tulostuslaatu saattaa heiketä.
- ❏ Kun mustepatruuna on asennettu paikalleen, sitä ei pidä avata tai irrottaa muutoin kuin vaihdettaessa uusi patruuna. Kun patruuna on avattu, sitä ei voida käyttää.

 *3*

**R4C427** A5 size safe.fm<br>10/13/99 Pass 2 10/13/99

**short.bk Rev\_C**

 $L$  **R4C427** Proof Sign-off:<br> **Short bk Rev. C** Redesigned by tanto name tanto name leader name editor name

- ❏ Mustepatruunaa ei saa käyttää pakkaukseen merkityn viimeisen käyttöpäivän jälkeen. Paras tuloslaatu saavutetaan käyttämällä mustepatruuna loppuun kuuden kuukauden sisällä käyttöönotosta.
- ❏ Älä yritä purkaa patruunaa tai täyttää sitä uudelleen. Kirjoitinpää saattaa vahingoittua.

# **Stylus Scan -kirjoittimen asetuspaikan valinta**

- ❏ Sijoita EPSON Stylus Scan -kirjoitin tasaiselle ja tukevalle alustalle, joka on kaikista suunnista kirjoitinta leveämpi. Stylus Scan ei toimi kunnolla, jos se on kaltevassa tai vinossa asennossa.
- ❏ Vältä paikkoja, joiden lämpötila tai kosteus saattaa muuttua nopeasti. Stylus Scan ei saa myöskään olla alttiina suoralle auringonvalolle tai muille lämmönlähteille.
- ❏ Vältä altistumista iskuille ja tärinälle.
- ❏ Varmista, että Stylus Scanin ympärillä on riittävästi tilaa ilmanvaihtoa ajatellen.
- ❏ Aseta Stylus Scan lähelle pistorasiaa, johon kirjoitin voidaan kytkeä.

*Jos kirjoitinta käytetään Ranskassa:*

*Placez l'imprimante près d'une prise de contacte où la fiche peut être débranchée facilement.*

# **ENERGY STAR**

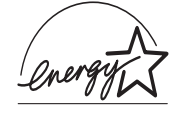

Kansainväliseen ENERGY STAR -ohjelmaan osallistuvana yrityksenä EPSON on varmistanut, että sen tuotteet täyttävät ENERGY STAR -ohjelman mukaiset energiansäästönormit.

# **R4C427 short.bk Rev\_C**

A5 size safe.fm<br>10/13/99 Pass 3 10/13/99

Kansainvälinen ENERGY STAR -toimistovälineohjelma on tietokone- ja toimistovälinevalmistajien kehittämä vapaaehtoinen ryhmittymä, joka pyrkii edistämään energiaa säästävien henkilökohtaisten tietokoneiden, faksien ja kopiokoneiden käyttöä energian käytöstä aiheutuvien

# **Varoitukset, muistutukset ja huomautukset**

ilmansaasteiden vähentämiseksi.

w *Varoituksia on noudatettava tarkoin henkilövahinkojen välttämiseksi.*

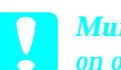

c *Muistutukset on otettava huomioon esinevahinkojen välttämiseksi.*

*Huomautukset sisältävät Stylus Scan -kirjoittimeen käyttöön liittyviä tärkeitä ohjeita ja käytännön vinkkejä.*

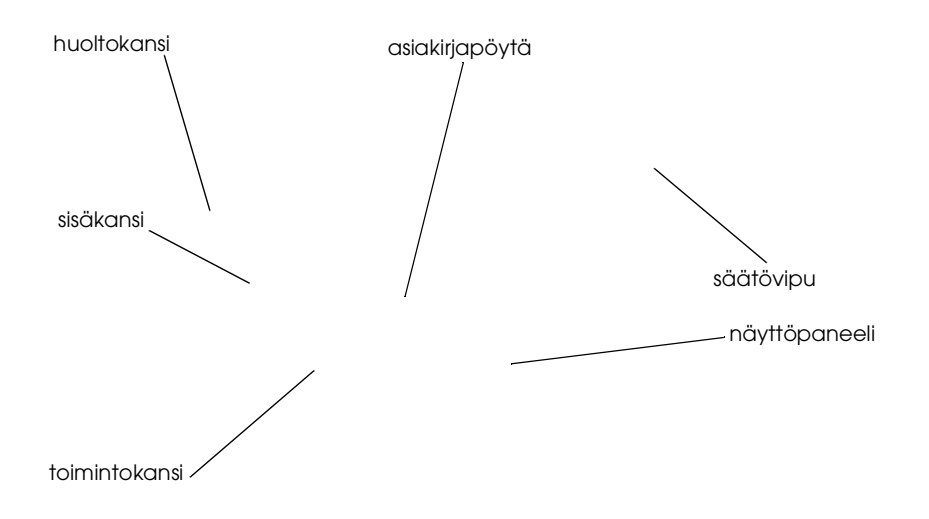

# short.bk

A5 size par  $10/13/99$ 

 $\begin{array}{ccc}\n & & R4C427 \\
& & & \n\end{array}$  $Rev C$ parts fm<br>Pass 2

Proof Sign-off tanto name leader name editor name \_\_\_\_\_\_\_\_

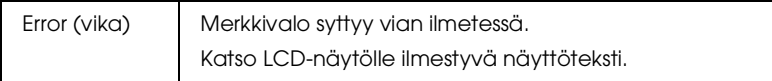

# Kirjoitin: kirjoitinta voidaan ohjata kahdella painikkeella.

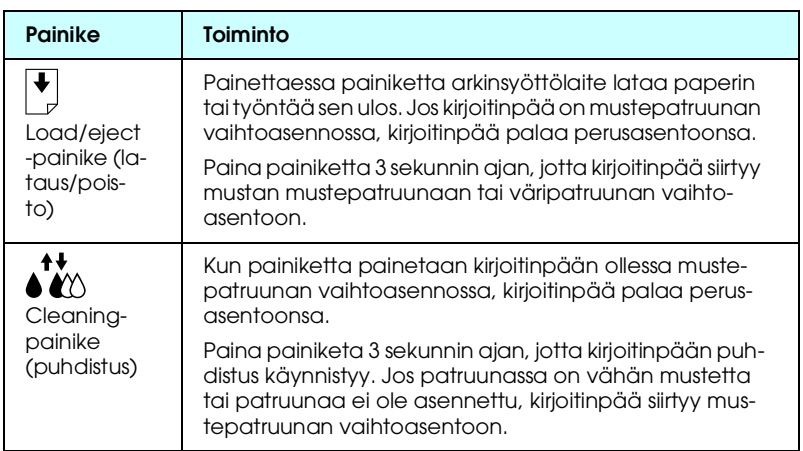

### Skannerin painikkeilla ohjataan skannaustoimintoja.

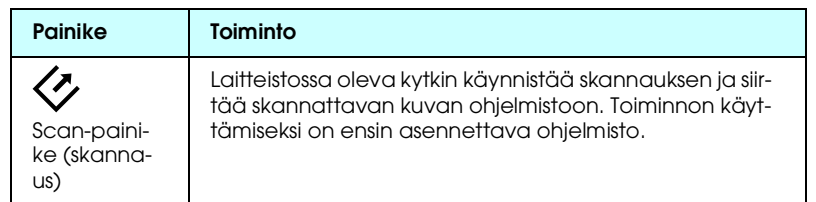

### Kopiointipainikkeella ohjataan kopiointitoimintoja.

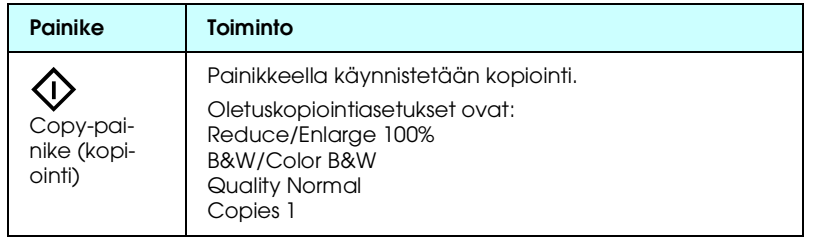

# R4C427 short.bk A5 size par

 $Rev_C$ parts fm<br>Pass 3 10/13/99 Pass 3

 ${\bf R}$ 

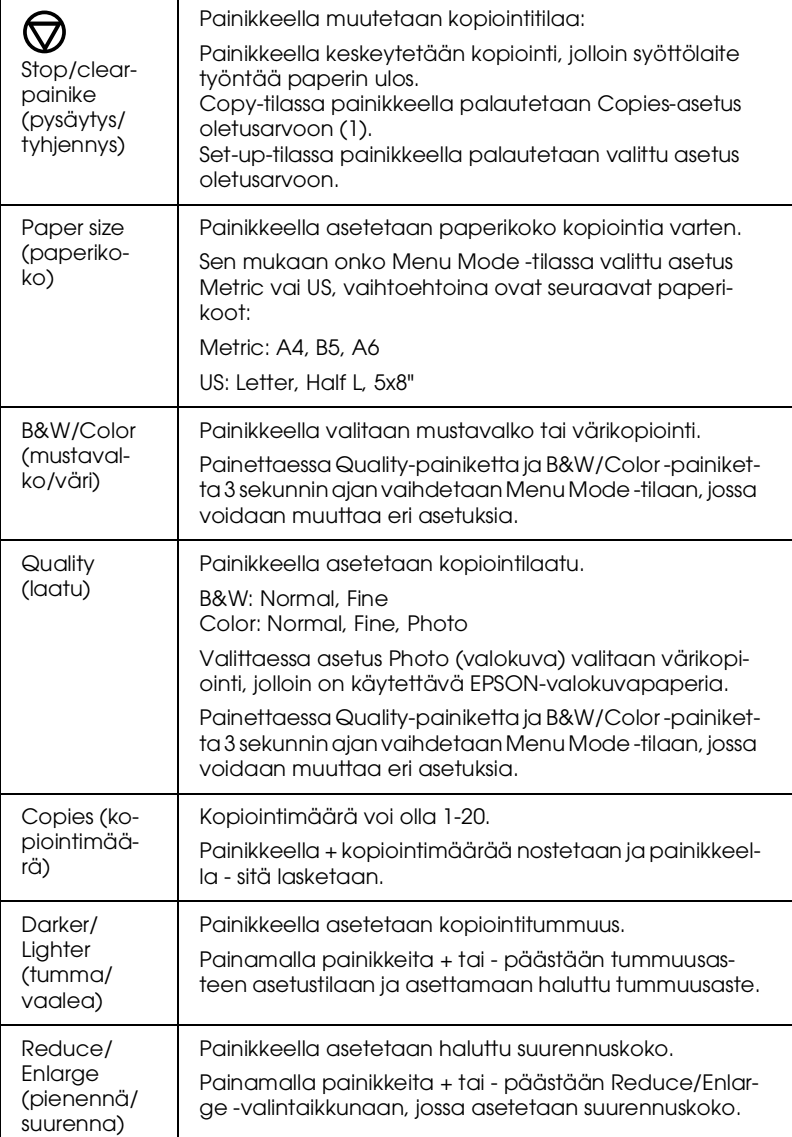

 $\begin{array}{ccc}\n & & R4C427 \\
& & & \n\end{array}$ 

short.bk A5 size  $10/13/99$  Pass 2

R4C427

Rev C size paper fm

Proof Sign-off tanto name leader name editor name \_\_\_\_\_\_\_\_

# **Tulostaminen**

# **Erikoispaperin tai muun materiaalin lataus**

Tulostuslaatu on hyvä useimmilla tavallisilla paperilaaduilla. Käyttämällä päällystettyä paperia tai kiiltävää kalvoa päästään kuitenkin tavallista korkealaatuisempaan tulostusjälkeen, koska nämä materiaalit imevät mustetta hyvin vähän.

Tulostusmateriaalina voidaan käyttää erilaisia materiaaleja kuten mustesuihkupaperia, valokuvalaatuista kiiltävää kalvoa, valokuvapaperia, kalvoja, kirjekuoria, arkistokortteja ja tarraarkkeja.

EPSON myy EPSON-mustesuihkukirjoittimille tarkoitettuja erikoismateriaaleja. On suositeltavaa käyttää näitä tuotteita haluttaessa varmistaa korkealaatuinen tulostusjälki. Katso kohtaa "EPSON-erikoismateriaalit" sivulla 96, jossa on erikoistuoteluettelo.

Haluttaessa ladata kirjoittimeen EPSON-erikoismateriaalia on tutustuttava ensin tuotteen mukana toimitettuihin ohjeisiin ja noudatettava seuraavia ohjeita.

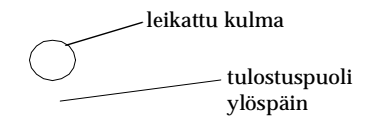

short A5 size

 $10/13/99$ 

R<sub>4</sub>C<sub>427</sub>

 $Rev_C$ size paper fm  $\begin{array}{ccc}\n & & R4C427 \\
& & & \n\end{array}$ 

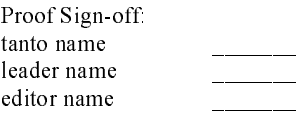

# Alla olevassa taulukossa on lisätietoja kirjekuorien ja EPSONerikoismateriaalien latauskyvystä.

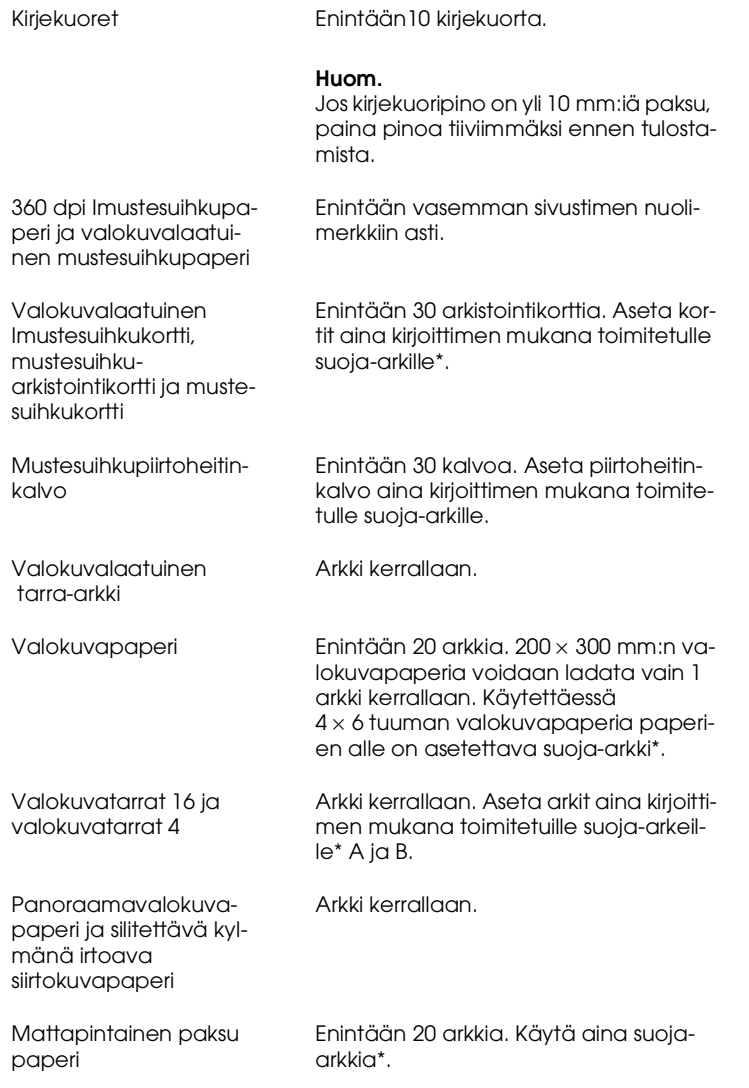

\* Varo tulostamasta suoja-arkille, joka asetettu erikoismateriaalipinon alle.

short.bk A5 size  $10/13/99$  Pass 2

R4C427

Rev C size paper fm  $\begin{array}{ccc}\n & & R4C427 \\
& & & \n\end{array}$ 

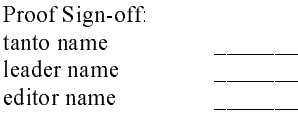

On muistettava, että mustesuihkukortit saattavat käpristyä, jos Printable Area -asetus (tulostusalueasetus) on asetettu vaihtoehtoon Maximum. Jos korttien molemmille puolille tulostetaan, tulosta ensin tulostuspuolelle, minkä jälkeen kortteja on oikaistava (tai taivutettava hieman vastakkaiseen suuntaan) ennen syöttölaitteeseen lataamista. Säädä säätövipu asentoon +, ennen kuin tulostat kortin toiselle puolelle.

## **Erikoismateriaalin puhdistusarkit**

Älä käytä EPSON-erikoismateriaalien mukana tulevia puhdistusarkkeja Stylus Scan -kirjoittimessa. Puhdistusarkkeja ei tarvita Stylus Scan -kirjoittimessa, ja lisäksi ne voivat aiheuttaa tukoksen.

# **Kirjekuorien lataus**

Noudata seuraavia ohjeita tulostaessasi kirjekuoriin:

 Kirjekuoria voi ladata arkinsyöttölaitteeseen enintään 10 kappaletta kerrallaan.

### *Huom.*

*Kirjekuorien taittokyky ja paksuus vaihtelevat huomattavasti. Jos kirjekuoripino on yli 10 mm:iä paksu, paina pinoa hieman alaspäin ennen tulostusta.*

Aseta säätövipu asentoon +.

#### *Huom.*

 *Varmista, että säätövipu on -asennossa, ennen kuin tulostat tai kopioit normaalipaksuista materiaalia. Jos vipu jätetään asentoon , tulosteeseen saattaa jäädä aukkoja.* 

Mahdolliset kirjekuorikoot ovat: nro10, DL, C6

**R4C427** A5 size softw.fm<br>10/13/99 Pass 2 10/13/99

**short.bk Rev\_C**

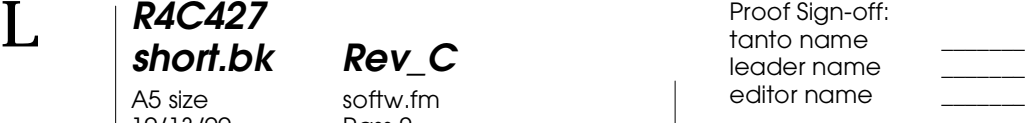

# **Kirjoittimen ohjelmiston Windows-version käyttö**

Kirjoittimen ohjelmistossa on kirjoittimen ohjain ja apuohjelmat. Ohjelmistossa on valittavana eri asetuksia parhaan mahdollisen tulostuslaadun takaamiseksi. Ohjelmisto sisältää lisäksi apuohjelmia Stylus Scan -kirjoittimen toimintojen tarkastamista ja huoltamista varten.

## **Kirjoittimen ohjelmiston esittely**

Kirjoitinohjainohjelmistolla ohjataan Stylus Scan -kirjoittimen tulostustoimintoja. Ohjelmistossa on valittavana erilaisia asetuksia parhaan mahdollisen tulostuslaadun takaamiseksi. Ohjelmisto sisältää lisäksi apuohjelmia testiarkkien tulostamista ja kirjoittimen huoltamista varten.

### **Lisätietoja**

Halutessasi lisätietoja kirjoitinohjaimestasi katso kohtaa "Muutokset kirjoitinohjaimen asetuksiin" on page 17.

Halutessasi lisätietoja kirjoittimen apuohjelmista katso kohtaa "Kirjoittimien apuohjelmien käyttö" *Pikaoppaasta (Reference Guide)*.

### *Huom.*

*Kirjoittimen ohjelmiston ominaisuudet vaihtelevat käyttämäsi Windows-version mukaan.*

Halutessasi lisätietoja kirjoittimen apuohjelmista katso kohtaa "Lisätietoja Online-ohjeista" on page 24, jossa kerrotaan ohjeiden käytöstä.

# **R4C427 short.bk Rev\_C** A5 size softw.fm<br>10/13/99 Pass 3 10/13/99

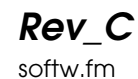

# **Pääsy kirjoittimen ohjelmistoon**

Kirjoittimen ohjelmisto voidaan käynnistää useimmista Windows-sovelluksista ja Start-valikosta (käynnistysvalikosta).

Kun kirjoittimen ohjelmisto avataan jostakin Windowspohjaisesta sovelluksesta, asetuksiin tehtävät muutokset koskevat vain tätä sovellusta.

Kun kirjoittimen ohjelmisto avataan Start-valikosta, asetuksiin tehtävät muutokset koskevat kaikkia käyttämiäsi Windowssovelluksia.

### **Käynnistys Windows-sovelluksista**

Avaa File-valikko ja valitse Print (tulosta) tai Page Setup (sivun asetukset). Avaa kirjoitinohjaimen ikkuna napsauttamalla jotakin painikkeista Printer (kirjoitin), Setup (asennus), Options (asetukset) tai Properties (ominaisuudet). (Käytettävän sovelluksen mukaan on ehkä painettava useampaa painiketta.)

### **Käynnistys Start-valikosta**

- 1. Napsauta painikkeita Start (käynnistä), Settings (asetukset) ja Printers (kirjoittimet).
- 2. Valitse EPSON Stylus Scan 2500 -kuvake ja napsauta painiketta Properties (ominaisuudet) File-valikossa. Kirjoittimen ohjelmistoikkuna tulee näyttöön.

## **Muutokset kirjoitinohjaimen asetuksiin**

Kirjoitinohjaimessa on seuraavat asetusvalikot.

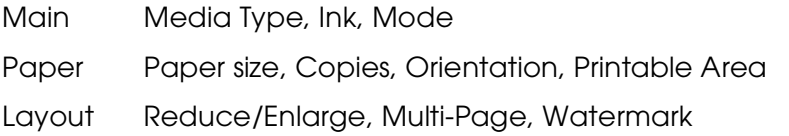

# **R4C427**

10/13/99

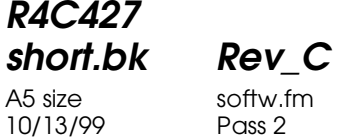

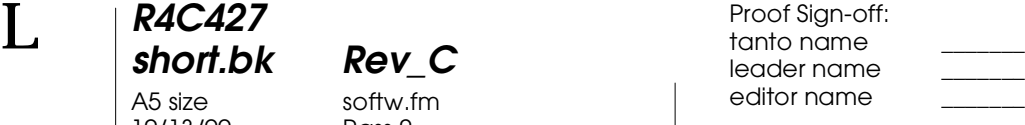

Main-valikossa olevien asetusten avulla kirjoitinohjainta voidaan ohjata kolmella eri tasolla, kuten alla on esitetty.

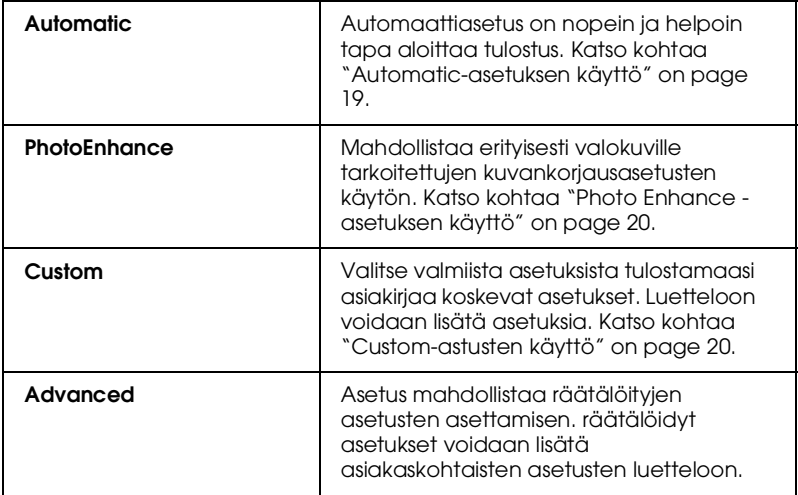

Tulostuslaatuun vaikuttavien asetusten lisäksi tulostustyyliin ja sivun asetteluun vaikuttavia asetuksia voidaan muutta Paper- ja Layout-valikoissa.

# **Media Type -asetuksen käyttö**

 Media Type -asetus (materiaalityyppi) vaikuttaa siihen, mitkä muut asetukset ovat mahdollisia, joten se tulee asettaa ensin.

Valitse päävalikosta (Main-valikosta) se Media Type -asetus, joka vastaa arkinsyöttölaitteeseen ladattua paperilaatua.

**R4C427** A5 size softw.fm<br>10/13/99 Pass 3 10/13/99

**short.bk Rev\_C**

**Automatic-asetuksen käyttö** 

Kun Main-valikosta valitaan Automatic-asetus, kirjoitin käyttää automaattiasetuksia valittujen Media Type- ja Ink-asetusten mukaisesti. Ink-asetus asetetaan valitsemalla vaihtoehto Color haluttaessa käyttää väritulostusta ja valitsemalla vaihtoehto Black haluttaessa käyttää mustavalko- tai harmaasävytulostusta. Katso Media Type -asetuksesta kohdasta "Media Type -asetuksen käyttö" on page 18.

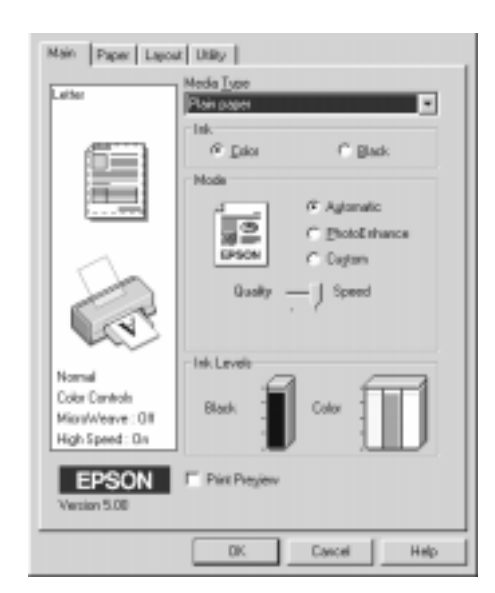

#### *Huom.*

- ❏ *Sen mukaan, mikä materiaali on valittu Media Type -luettelosta (kun on valittu* Automatic*-asetus), Mode-valintaikkunassa on vierityspalkki, josta voidaan valita asetusten* Quality *ja* Speed *väliltä. Valitse asetukseksi* Quality, kun tulostuslaatu on tulostusnopeutta tärkeämpi*.*
- ❏ *Useimmissa Windows-sovelluksissa on Paper size- ja Page layout -asetukset, jotka ohittavat muut kirjoitinohjaimen asetukset. Jos käyttämässäsi sovelluksessa ei kuitenkaan ole näitä asetuksia, tarkista kirjoitinohjaimen Paper-valikossa olevat asetukset.*

**R4C427** 10/13/99

**short.bk Rev\_C** A5 size softw.fm<br>10/13/99 Pass 2

 $L$  **R4C427** Proof Sign-off:<br> **chort bk Rev. C chort be about that be short by** tanto name leader name editor name

## **Photo Enhance -asetuksen käyttö**

Valittaessa asetus Photo Enhance voidaan käyttää eri kuvankäsittelytoimintoja tulostuksen yhteydessä. Photo Enhance -asetus ei vaikuta alkuperäiseen tietoon.

Tulostettaessa digitaalikameralla otettuja valokuvia voidaan valita Digital Camera Correction -valintaruutu, jolla kuvat voidaan muokata näyttämään luonnollisilta kameralla otetuilta kuvilta.

### *Huom.*

- ❏ *Asetus on mahdollinen vain väritulostuksessa.*
- ❏ *Käytettäessä Photo Enhance -asetusta tulostusaika saattaa pidentyä käytössä olevan tietokoneen ja kuvan sisältämän tietomäärän mukaan.*

Käytettäessä Photo Enhance -asetusta valittavana on seuraavat asetukset.

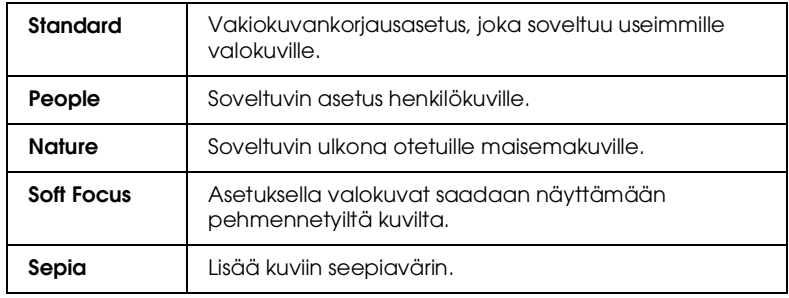

## **Custom-astusten käyttö**

 Custom-asetusten käyttäminen mahdollistaa erilaisten muutosten tekemisen. Asiakaskohtaisten asetusten luettelossa (Custom settings list) on valmiita EPSONin määrittämiä asetuksia, jotka on tarkoitettu tietynlaisten materiaalien tulostamiseen, kuten grafiikan ja kaavioiden tulostamiseen, sekä digitaalikameralla otettujen kuvien käsittelemiseen.

# **R4C427 short.bk Rev\_C** A5 size softw.fm<br>10/13/99 Pass 3 10/13/99

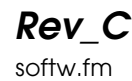

Myös omien asetusten asettaminen ja lisääminen asiakohtaisten asetusten luetteloon on mahdollista.

Asiakohtaisessa luettelossa on seuraavat valmiit asetukset.

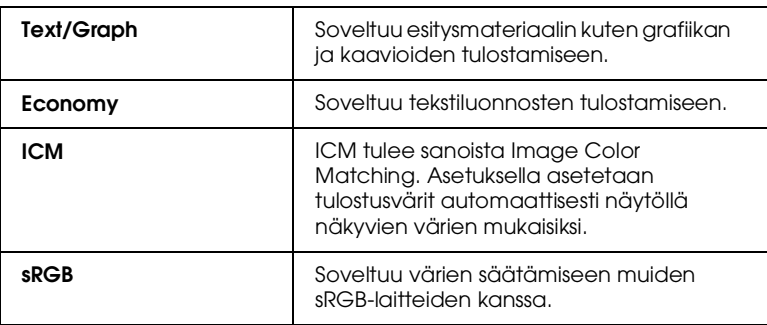

Valitse asiakaskohtainen asetus seuraavien ohjeiden mukaisesti.

- 1. Napsauta Custom-painiketta päävalikossa.
- 2. Valitse asiakaskohtaisten asetusten luettelosta asetus, joka soveltuu asiakirjaan tai kuvaan, jonka haluat tulostaa.
- 3. Kun asetus on valittu, muut asetukset, kuten Print Quality, Halftoning ja Color Adjustment, asetetaan automaattisesti. Muutokset näkyvät Current Settings -näyttöruudussa päävalikon alla.
- 4. Tarkista ennen tulostusta Media Type- ja Ink-asetukset, sillä asiakaskohtainen asetus on saattanut vaikuttaa niihin. Katso kohtaa "Media Type -asetuksen käyttö" on page 18.

**R4C427** A5 size softw.fm<br>10/13/99 Pass 2 10/13/99

**short.bk Rev\_C**

 $L$  **R4C427** Proof Sign-off:<br> **chort bk Rev. C chort be about that be short by** tanto name leader name editor name

# **Tulostuksen esikatselu**

Kun haluat esikatsella tulostusta, valitse päävalikosta Print Preview (Esikatsele) -valintaruutu. Valittaessa tulostusasetukset Print Preview -ikkuna tulee näkyviin näyttöön:

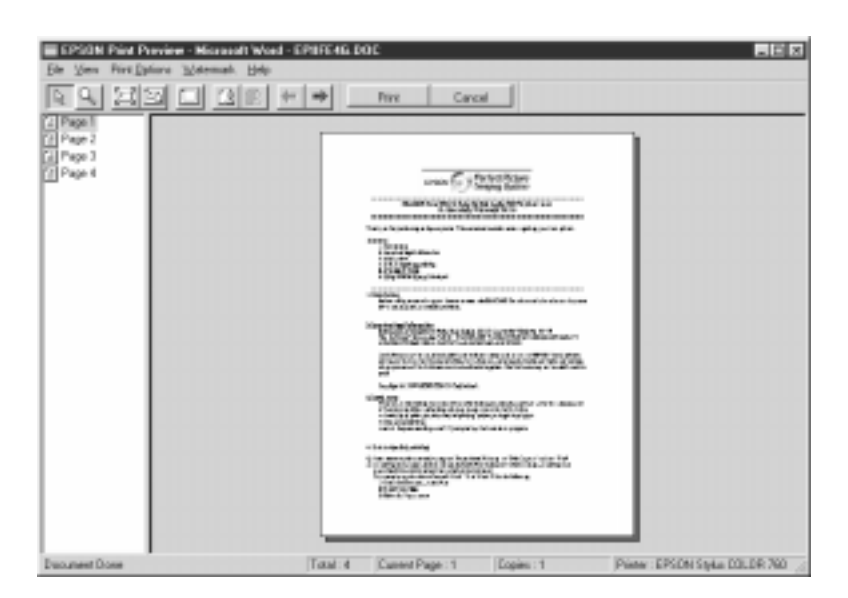

Preview-valintaikkunassa on seuraavat painikkeet.

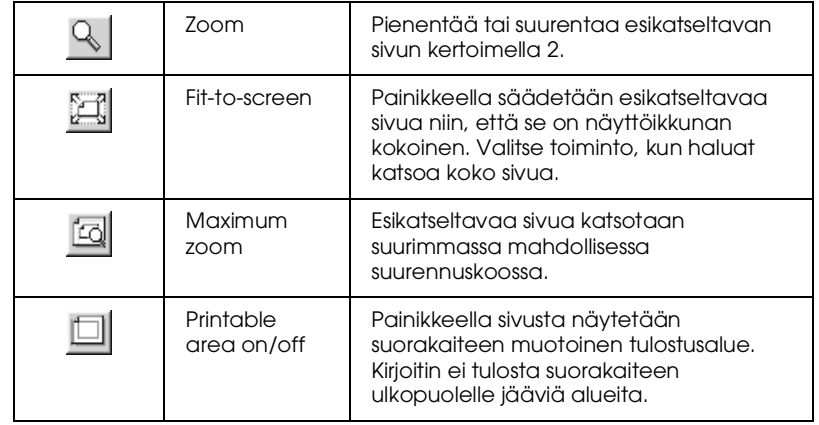

# **R4C427 short.bk Rev\_C** A5 size softw.fm<br>10/13/99 Pass 3

10/13/99

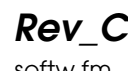

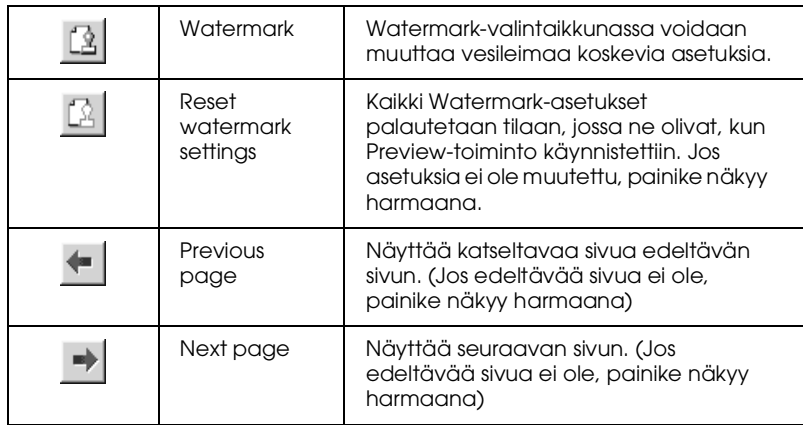

Esikatseltavaa asiakirjaa voidaan muokata seuraavalla tavalla:

- ❏ Valitse esikatseluun yksittäisiä sivuja.
- ❏ Pienennä tai suurenna esikatselukokoa.
- ❏ Valitse tulostukseen yksi sivu tai kaikki sivut.
- ❏ Lisää vesileimat. Valitsemasi vesileima tulee näkyviin näyttöön. Add- ja Remove -painikkeilla valitaan tulostettavat sivut. Kun halutaan lisätä tai poistaa sivuja, ensin korostetaan luettelossa ensimmäisenä ikkunan vasemmalla puolella oleva sivu. Sivu korostetaan napsauttamalla sivun kuvaketta. Sitten valitaan haluttu toiminto Print Options -valikosta.

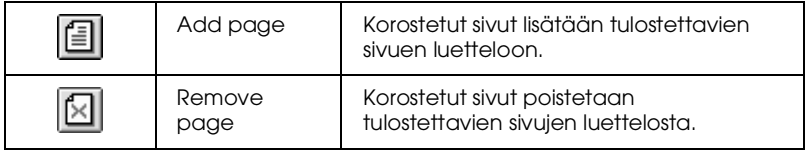

Kun olet esikatsellut asiakirjan, napsauta Print-painiketta tulostuksen käynnistämiseksi tai Cancel -painiketta, jos haluat peruuttaa tulostuksen.

**R4C427** A5 size softw.fm<br>10/13/99 Pass 2 10/13/99

**short.bk Rev\_C**

 $L$  **R4C427** Proof Sign-off:<br> **chort bk Rev. C chort be about that be short by** tanto name leader name editor name

# **Lisätietoja Online-ohjeista**

EPSON Stylus Scan -kirjoittimessa on laajat online-ohjeet. Ohjeet ovat saatavilla käytettävän sovelluksen tai suoraan käyttöjärjestelmän kautta.

### **Ohjeiden avaaminen sovelluksesta**

Kaikissa kirjoitinohjainvalikoissa on Help (ohje) -painike, jolla saadaan lisätietoja napsauttamalla kyseistä valikkoa. Mene haluamaasi valikkoon (Main, Paper, Layout tai Utility) ja napsauta Help-painiketta.

Yksittäisestä kirjoitinohjaimen valikosta saadaan lisätietoja napsauttamalla kyseistä valikkoa ja sitten napsauttamalla painiketta What's This?

### **Ohjeiden avaaminen Start-valikosta**

Napsauta Start-painiketta, osoita painiketta Programs ja valitse Epson Stylus Scan. Napsauta painiketta EPSON Stylus Scan 2500 Help. Näyttöön tulee ohjeiden Contents (sisällys) -ikkuna.

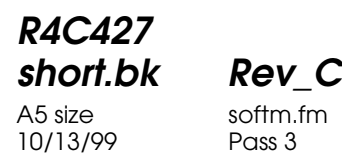

# **Kirjoittimen ohjelmiston Macintosh-versio**

Kirjoittimen ohjelmisto sisältää kirjoitinohjaimen ja kirjoittimen apuohjelmat. Ohjelmistossa on valittavana erilaisia asetuksia parhaan tulostuslaadun takaamiseksi. Ohjelmisto sisältää lisäksi apuohjelmia Stylus Scan -kirjoittimen toimintojen tarkastamista ja huoltamista varten.

### **Kirjoittimen ohjelmiston esittely**

Kirjoittimen ohjelmisto sisältää kirjoitinohjaimen ja kirjoittimen apuohjelmat. Ohjelmistossa on valittavana erilaisia asetuksia parhaan tulostuslaadun takaamiseksi. Ohjelmisto sisältää lisäksi apuohjelmia Stylus Scan -kirjoittimen toimintojen tarkastamista ja huoltamista varten.

Lisätietoja kirjoittimen ohjelmistosta saa napsauttamalla kirjoittimen ohjelmiston valintaikkunoissa olevaa Helppainiketta (ohjepainiketta).

## **Muutokset kirjoitinohjaimen asetuksiin**

Kirjoitinohjaimen asetukset voidaan asettaa seuraavissa valintaikkunoissa.

- ❏ Print-valintaikkuna (valitse painike Print käyttämäsi sovelluksen File-valikosta tai napsauta Page Setup valintaikkunassa painiketta Options)
- ❏ Page Setup -valintaikkuna (valitse Page Setup käyttämäsi sovelluksen File-valikosta)
- ❏ Layout-valintaikkuna (napsauta Layout -painiketta Printvalintaikkunassa)

**R4C427**

10/13/99

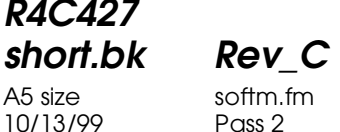

 $L$  **R4C427** Proof Sign-off:<br> **chort bk Rev. C chort be about that be short by** tanto name leader name editor name

- ❏ Background Printing -valintaikkuna (napsauta Background Printing -painiketta Print-valintaikkunassa)
- ❏ Preview-valintaikkuna (napsauta Preview-painiketta ja sitten Preview-painiketta Print-valintaikkunassa)

### *Huom.*

*Ohjaimen asetukset eivät tallennu sovelluksesta toiseen. Asetukset tallentuvat kuitenkin asiakirjaan ja säilyvät, jos asetukset valitaan Page Setup -valintaikkunasta. Kun suljet sovelluksen ja avaat toisen, tarkista, että kirjoittimen asetukset ovat oikein. Valitessasi esimerkiksi asetuksen*  Photo Quality Ink Jet Paper *käyttämässäsi sovelluksessa sinun on valittava asetus uudelleen, kun suljet tämän sovelluksen ja avaat toisen.*

Main-valikon asetusten avulla kirjoitinohjainta voidaan ohjata kolmella eri tasolla, kuten alla on esitetty.

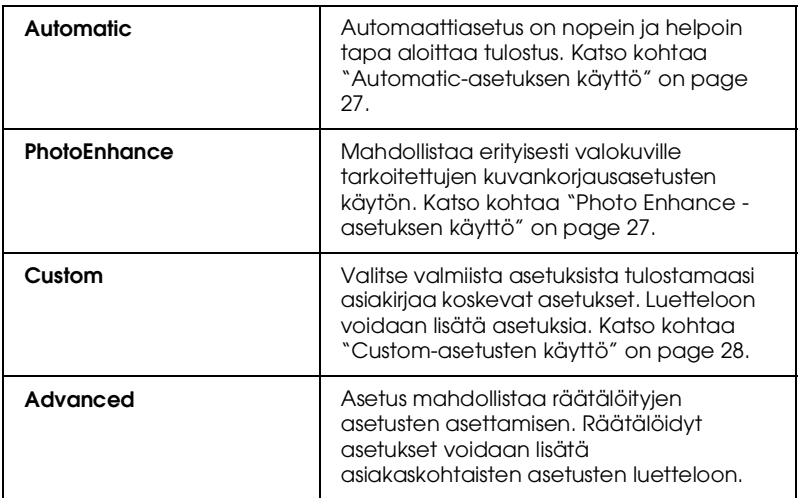

Tulostuslaatuun vaikuttavien asetusten lisäksi tulostustyyliin ja sivun asetteluun vaikuttavia asetuksia voidaan muuttaa Paper Setup- ja Layout-valikoissa.

# **R4C427 short.bk Rev\_C** A5 size softm.fm<br>10/13/99 Pass 3 10/13/99

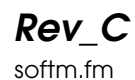

## **Media Type -asetus**

Media Type (materiaalityyppi) -asetus vaikuttaa siihen, mitkä muut asetukset ovat mahdollisia, joten se tulee asettaa ensin.

Valitse Print-valintaikkunasta se Media Type -asetus, joka vastaa kirjoittimeen syötettyä paperilaatua.

### **Automatic-asetuksen käyttö**

Kun Mode-asetukseksi on valittu Print-valintaikkunassa Automatic, kirjoitinohjain vastaa kaikista Media Type- ja Inkasetuksiin liittyvistä asetuksista. Ink-asetus asetetaan valitsemalla vaihtoehto Color haluttaessa käyttää väritulostusta ja valitsemalla vaihtoehto Black haluttaessa käyttää mustavalkotai harmaasävytulostusta. Katso Media Type-asetuksesta kohdasta "Media Type -asetus" on page 27.

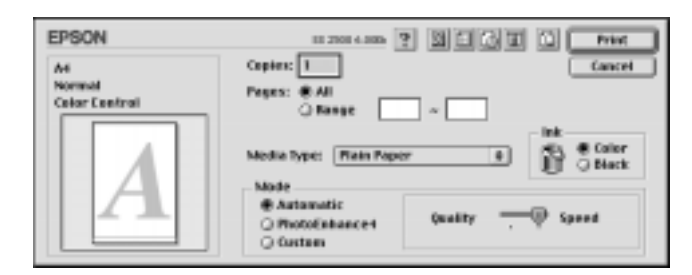

### *Huom.*

*Sen mukaan, mikä materiaali on valittu Media Type -luettelosta, kun on valittu* Automatic*-asetus, Mode-valintaikkunassa on vierityspalkki, jolla voidaan valita asetusten* Quality *ja* Speed *väliltä. Valitse asetukseksi* Quality*, kun tulostuslaatu on tulostusnopeutta tärkeämpi.*

### **Photo Enhance -asetuksen käyttö**

Valittaessa asetus Photo Enhance voidaan käyttää eri kuvankäsittelytoimintoja tulostuksen yhteydessä. Photo Enhance -asetus ei vaikuta alkuperäiseen tietoon.

**R4C427** 10/13/99

**short.bk Rev\_C** A5 size softm.fm<br>10/13/99 Pass 2

 $L$  **R4C427** Proof Sign-off:<br> **chort bk Rev. C chort be about that be short by** tanto name leader name editor name

> Tulostettaessa digitaalikameralla otettuja valokuvia voidaan valita Digital Camera Correction -valintaruutu, jolla kuvat voidaan muokata näyttämään luonnollisilta kameralla otetuilta kuvilta.

### *Huom.*

- ❏ *Toiminto on mahdollinen vain väritulostuksessa.*
- ❏ *Käytettäessä Photo Enhance -asetusta tulostusaika saattaa pidentyä käytetyn tietokoneen ja kuvan sisältämän tietomäärän mukaan.*

Käytettäessä Photo Enhance -asetusta valittavana on seuraavat asetukset.

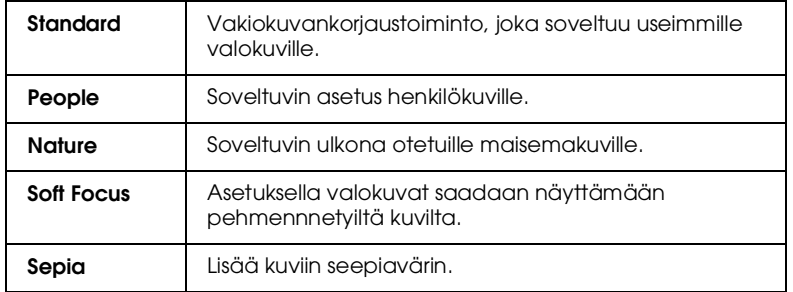

# **Custom-asetusten käyttö**

Custom Settings -luettelossa voidaan muuttaa useita eri asetuksia. Asiakaskohtaisten asetusten luettelossa (Custom settings list) on valmiita EPSONin määrittämiä asetuksia, jotka on tarkoitettu tietynlaisten materiaalien tulostamiseen, kuten grafiikan ja kaavioiden tulostamiseen, sekä digitaaalikameralla otettujen kuvien käsittelemiseen.

Myös omien asetusten asettaminen ja lisääminen luetteloon on mahdollista.

# **R4C427 short.bk Rev\_C** A5 size softm.fm<br>10/13/99 Pass 3 10/13/99

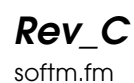

Asiakaskohtaisessa luettelossa on seuraavat valmiit asetukset.

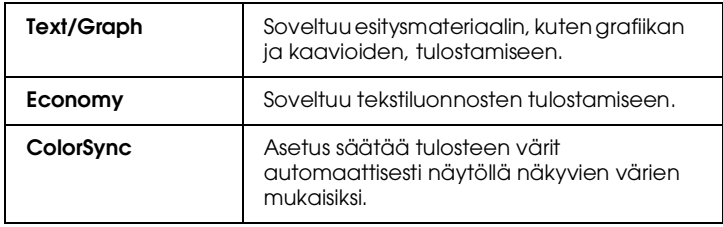

Valitse asiakaskohtainen asetus seuraavien ohjeiden mukaisesti.

- 1. Ensin on tarkistettava Print-valintaikkunasta Media Type- ja Ink-asetukset. Katso kohtaa "Media Type -asetus" on page 27.
- 2. Napsauta Custom-painiketta Print-valintaikkunassa. Näin aktivoidaan Custom Settings -luettelo, joka sijaitsee Custompainikkeen alla oikealla puolella.
- 3. Custom Settings -luettelosta valitaan tulostettavaan asiakirjaan tai kuvaan sopivat asetukset.
- 4. Kun asetus on valittu, muut asetukset, kuten Print Quality, Halftoning ja Color, asetetaan automaattisesti. Muutokset näkyvät Current Settings -valintaikkunassa Printvalintaikkunan oikealla puolella.

# **Tulostuksen esikatselu**

Valitsemalla **D** Preview-painike Print-valintaikkunasta asiakirjoja voidaan katsella ennen tulostusta. Noudata seuraavia ohjeita.

- 1. Valitse kirjoitinohjaimen asetukset.
- 2. Napsauta **D** Preview-painiketta Print-valintaikkunassa. Print-painike muuttuu tällöin Preview-painikkeeksi.

# **R4C427**

10/13/99

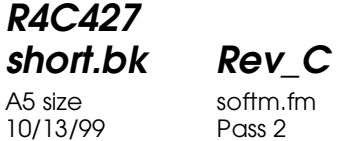

 $L$  **R4C427** Proof Sign-off:<br> **chort bk Rev. C chort be about that be short by** tanto name leader name editor name

### *Huom.*

 *Preview-painikkeella voidaan vaihtaa Print-*, *Preview ja Save File -tilojen välillä. Valitse tila napsauttamalla kyseistä painiketta. Katso lisätietoja Save File -tilasta kohdasta "Tulostustietojen tallennus tiedostoon" on page 31.*

3. Paina painiketta Preview. Näyttöön tulee Previewvalintaikkuna, jossa asiakirjaa voidaan esikatsella.

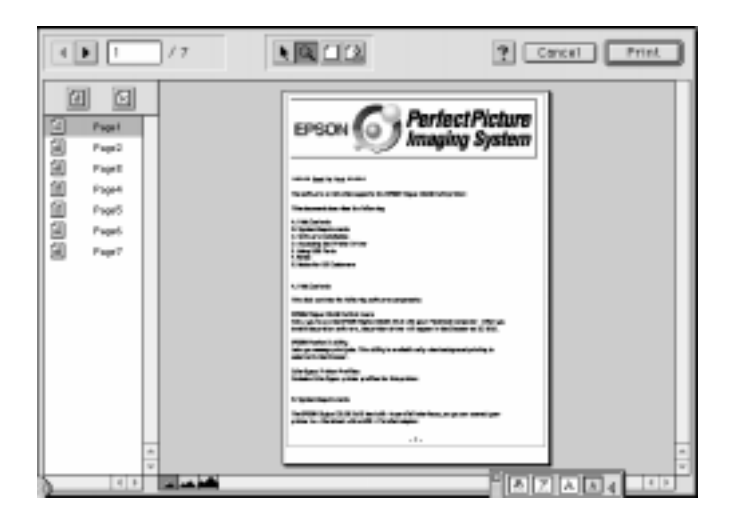

# **R4C427 short.bk Rev\_C** A5 size softm.fm<br>10/13/99 Pass 3 10/13/99

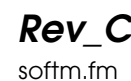

Preview-valintaikkunassa on 6 eri painiketta, joilla voidaan valita seuraavat toiminnot.

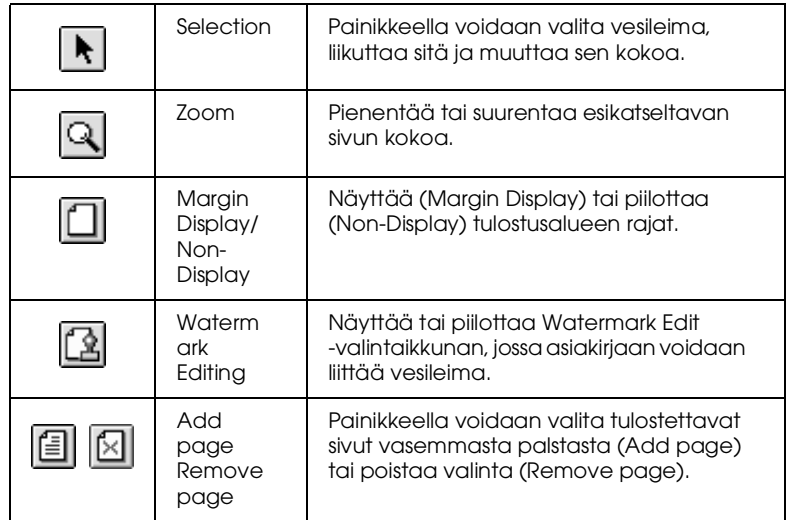

4. Napsauta Print-painiketta halutessasi käynnistää tulostuksen.

Jos et ole tyytyväinen kuvaan, napsauta Cancel-painiketta. Preview- ja Print-valintaikkunat tallentavat senhetkiset tulostusasetukset sulkeutuessaan. Avaa Print-valintaikkuna uudelleen muuttaaksesi tulostuksen asetuksia.

# **Tulostustietojen tallennus tiedostoon**

Tulostustiedot voidaan tallentaa tiedostoon **N** Save File painikkeella Print-valintaikkunassa. Näin tiedot voidaan tulostaa myöhemmin vain kaksoisnapauttamalla tallennettua tiedostoa. Noudata seuraavia ohjeita.

### *Huom.*

*Q Preview-painikkeella voidaan vaihtaa Print-, <i>Print- Preview- ja* **P** *Save File -tilojen välillä. Valitse tila napsauttamalla painiketta.*

**R4C427** 10/13/99

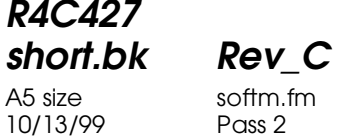

 $L$  **R4C427** Proof Sign-off:<br> **chort bk Rev. C chort be about that be short by** tanto name leader name editor name

- 1. Valitse kirjoitinohjaimen asetukset.
- 2. Napsauta **Q** Preview-painiketta Print-valintaikkunassa, jotta Print-painike muuttuu Save File -painikkeeksi.
- 3. Napsauta Save File -painiketta. Näyttöön avautuu seuraava valintaikkuna.

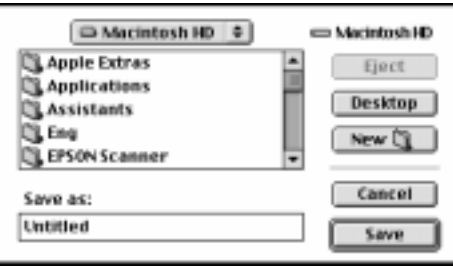

4. Valitse paikka, jonne haluat tallentaa tiedoston, kirjoita tiedoston nimi File Name -laatikkoon ja napsauta Savepainiketta.

Kun haluat tulostaa tiedot, kaksoisnapauta tiedostoa, jotta EPSON Monitor3 avautuu. Lähetä tiedot kirjoittimelle napsauttamalla Resume-painiketta.
**R4C427** A5 size scan.fm<br>10/13/99 Pass 2 10/13/99

**short.bk Rev\_C**

 $L$  **R4C427** Proof Sign-off:<br> **chort bk Rev. C chort be about that be short by** tanto name leader name editor name

#### **Skannauksen perusteet**

Skannaus voidaan käynnistää kahdella tavalla: TWAIN:ia tukevalla sovelluksella tai käynnistämällä skannaus ] Scanpainikkeella ja käynnistämällä ohjelmisto.

**Jos...** 

- ❏ käytät EPSON TWAIN:ia tukevaa sovellusta, käynnistä sovellus.
- ❏ Kuvia voidaan skannata vaivatta EPSON SMART PANEL -ohjelmistolla (Windowsissa) tai Presto! PageManager for EPSON

-apuohjelmalla (Macintoshissa). Näillä apuohjelmilla skannattu kuva voidaan siirtää suoraan käytettävään sovellukseen ja skannaus voidaan käynnistää painamalla Scan-painiketta (katso kohtaa "Scan-painikkeen käyttö" on page 40).

*Vaikka käyttämäsi sovellus tukee TWAIN:ia, jotkin EPSON TWAIN:in toiminnot eivät välttämättä ole käytössä, sillä ne määräytyvät sovelluksen ohjelmiston mukaan.*

#### **EPSON TWAIN:in käynnistäminen sovelluksen ohjelmistosta**

Käytettäessä sovellusohjelmaa, joka tukee TWAINvakioliittymää, skannaus on mahdollista sovelluksen ollessa käynnissä. Katso käyttämäsi sovelluksen käyttöohjeesta, onko sovellus yhteensopiva TWAIN:in kanssa.

EPSON TWAIN:in käynnistystapa ja skannaustapa riippuvat käytettävästä sovelluksesta. Tutustu seuraavassa EPSON TWAIN:in käynnistämisesta annettuihin ohjeisiin.

1. Käynnistä käyttämäsi sovellus.

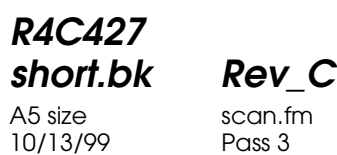

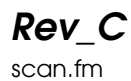

2. Valitse File-valikosta TWAIN Source ja sitten EPSON Stylus Scan FB.

*Tämä tehdään vain, kun sovellusta käytetään skannerin kanssa ensimmäisen kerran.*

3. Valitse File-valikosta TWAIN Acquire, jotta EPSON TWAIN avautuu.

Seuraavassa ohjeita skannausta varten.

#### **Kuvan skannaaminen**

Avattaessa EPSON TWAIN näyttöön avautuu EPSON TWAIN -valintaikkuna. Seuraavassa neuvotaan, miten EPSON TWAIN -apuohjelmalla on helpointa skannata kuvia.

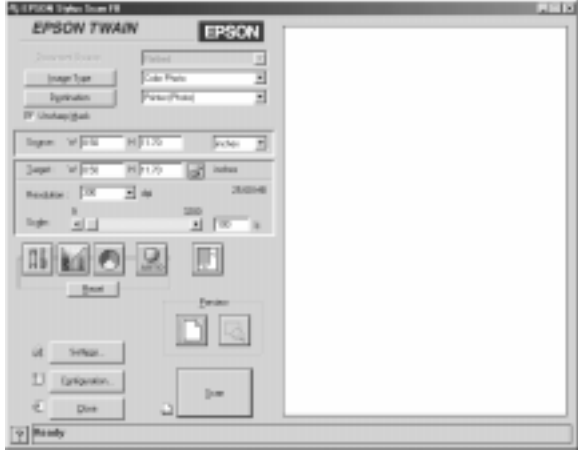

#### *Huomautus Macintoshin käyttäjille:*

*Useimmat seuraavassa olevista kuvista koskevat Windowsia, joten Macintoshissa näkyvät valintaikkunat ovat erilaisia. Asetukset ja toiminnot ovat kuitenkin samat molemmissa käyttöjärjestelmisä.*

**R4C427 short.bk Rev\_C** A5 size scan.fm

10/13/99 Pass 2

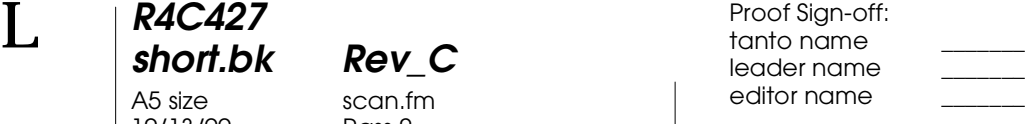

Kuva skannataan seuraavalla tavalla:

- 1. Valitse Document Source. Valittavana on asetukset Flatbed tai Auto Document Feeder (käytettäessä lisävarusteena toimitettavaa automaattista syöttölaitetta) ja TPU for Neg. Film tai TPU for Pos. Film (käytettäessä lisävarusteena toimitettavaa filmiadapteria), jos ne on asennettu järjestelmään.
- 2. Valitse kuvatyyppi Image Type -asetuksella. Skannattava kuva valitaan seuraavista asetuksista: Color Photo (värikuva), Color Photo De-screening (rasteroimaton värikuva), Black & White Photo (mustavalkokuva), Line Art (viivapiirros) OCR tai Copy/Fax (kopio/faksi).
- 3. Valitse Destination (kohde). Kuvan tulostamiseen voidaan valita jokin seuraavista laitteista: Screen/Web (näyttö/WWW), Fax (faksi), OCR (optinen lukulaite), Printer (Fine) (kirjoitin), Printer (Photo) (valokuva) tai Laser Printer (laserkirjoitin).
- 4. Napsauta Preview-painiketta. Skannausalue määritetään napsauttamalla Previewpainiketta, jolloin voidaan esikatsella alkuperäistä asiakirjaa.
- 5. Valitse skannausalue. Määritä hiirellä skannattava alue.
- 6. Paina Auto Exposure -painiketta. Näin skannausasetukset asetetaan parhaisiin mahdollisiin arvoihin.
- 7. Paina Scan-painiketta. Skannattu kuva näkyy näytöllä.

Skanneri skannaa kuvan valittujen Image Type (kuvatyyppi)- ja Destination (kohdelaite) -asetusten mukaan. Haluttaessa muuttaa asetuksia on käytettävä muita toimintoja. Katso asetuksista online-ohjeista.

# **R4C427 short.bk Rev\_C**

10/13/99

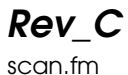

A5 size scan.fm<br>10/13/99 Pass 3

EPSON TWAIN -ikkuna suljetaan Close-painikkeella.

# **Skannauksen käynnistys Scan-painikkeella**

EPSON TWAIN voidaan avata, käynnistää skannaus ja skannattu kuva lähettää käytettävään sovellukseen painamalla  $\Diamond$  Scanpainiketta. Jotta painike olisi käytössä, on ensin asennettava EPSON SMART PANEL (Windowsissa) tai PageManager for EPSON (Macintoshissa) tai jokin muu Scan-painikkeen kanssa vhteensopiva sovellus. Kun  $\Diamond$  Scan-painiketta painetaan:

- ❏ Windows 98 (USB-liittäntä) ja EPSON Scanner Monitor -ohjelmisto (Windowsin rinnakkaisliitäntä tai Macintosh) tunnistaa  $\Diamond$  Scan-painikkeen painalluksen ja lähettää tiedon Scan-painikkeen kanssa yhteensopivaan sovellukseen, esimerkiksi EPSON SMART PANELiin tai PageManager for EPSONiin.
- ❏ Scan-painikkeen kanssa yhteensopiva sovellus käynnistyy tai avaa automaattisesti EPSON TWAINin, skannaa kuvan ja käsittelee kuvaa sovelluksessa määritetyllä tavalla.

#### *Huom.*

- ❏ *Ennen toiminnon käyttämistä on asennettava Scan-painikkeen kanssa yhteensopiva sovellus. Katso sovelluksen käyttöohjetta.*
- ❏ *Ohjelmisto käsitteelee kuvaa täydellä teholla. Käytettäessä esimerkiksi EPSON SMART PANELia tai PageManager for EPSONia skannattu kuva voidaan lähettää kirjoittimelle tulostettavaksi tai skannattu OCR-kuva voidaan muuntaa tekstimuotoon ja liittää tekstinkäsittelyohjelmaan* <sup></sup> Scan*painikkeen avulla sovelluksen ohjeiden mukaisesti.*

**R4C427**

A5 size scan.fm<br>10/13/99 Pass 2 10/13/99

**short.bk Rev\_C**

 $L$  **R4C427** Proof Sign-off:<br> **chort bk Rev. C chort be about that be short by** tanto name leader name editor name

# **Scan-painikkeen käyttö**

#### **Scan-painikkeen toiminnot**

Skannattu tieto voidaan lähettää suoraan kohdesovellukseen vain painamalla kerran  $\circ$  Scan-painiketta. Seuraavassa annetaan ohjeita SMART PANELin, PageManager for EPSONin ja EPSON Scanner Monitor -ohjelmiston asentamista tai Windows 98 käyttöjärjestelmän asentamista varten, jotta Scan-painike saadaan käyttöön.

*Huomautus Windows 98:n käyttäjille: Windows 98:n USB-liitäntä tukee Scan-painiketta. Näin EPSON Scanner Monitor -ohjelmistoa ei tarvitse asentaa.*

#### **EPSON SMART PANEL**

Kun ohjain ja EPSON SMART PANEL asennetaan EPSON Stylus Scan Driver CD-ROM-levyltä, EPSON SMART PANEL avautuu automaattisesti painettaessa  $\otimes$  Scan-painiketta. EPSON SMART PANEL voidaan asettaa avaamaan myös muita sovelluksia.

#### *Huom.*

*EPSON SMART PANELin asentamisesta lisätietoja on asennusohjeissa (Setup Guide).*

#### **Sovelluksen liittäminen Scan-painikkeeseen**

Käynnistä EPSON SMART PANEL. Jos se on jo käynnistetty, kuvake on näkyvissä tehtäväpalkissa, jolloin kuvaketta napsauttamalla päästään päänäyttöruutuun.

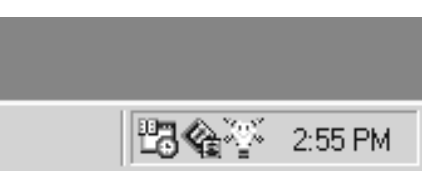

# **R4C427 short.bk Rev\_C** 10/13/99

A5 size scan.fm<br>10/13/99 Pass 3

Valitse sovellus, jonka haluat käynnistää Scan-painikkeella, napsauttamalla  $\Diamond$  Scan-painikkeen kuvaketta (vasemmassa alareunassa) tai valitsemalla sovellus valikosta. Scan-painikkeen kuvake tulee näkyviin valitun sovelluksen viereen.

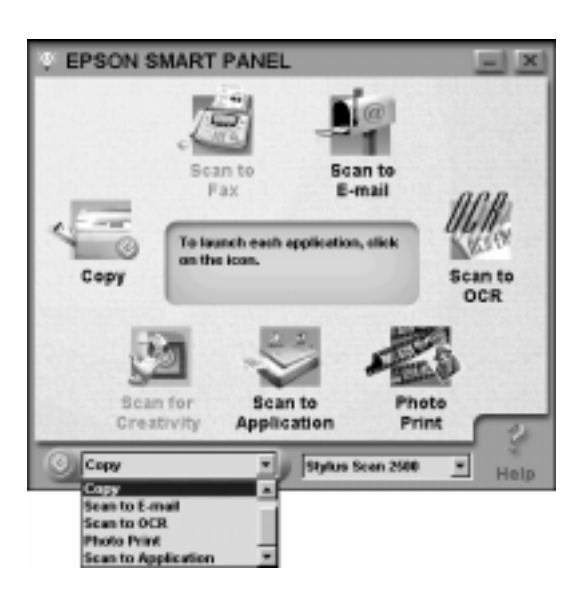

# **PageManager for EPSON**

PageManagerilla skannattava tieto voidaan suoraan lähettää haluttuun sovellukseen painamalla vain kerran  $\circ$  Scanpainiketta. Napsauttamalla sovelluksen kuvaketta PageManagerin Scan Buttons -palkissa voidaan skannata suoraan kohdesovellukseen. Seuraavassa neuvotaan miten PageManager asennetaan, jotta ぐ Scɑn-painike on käytössä. Lisätietoja PageManagerin asetuksista on PageManagerin käyttöohjeissa.

#### *Huom.*

*Katso PageManagerin asentamisesta asennusohjeista (Setup Guide).*

**R4C427 short.bk Rev\_C** A5 size scan.fm<br>10/13/99 Pass 2

10/13/99

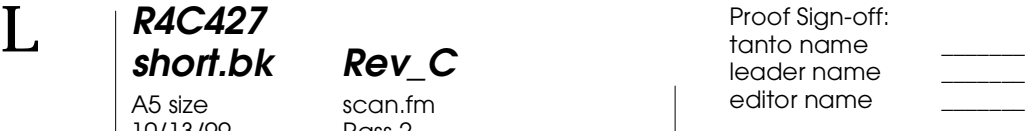

#### **Kohdesovellukset Scan Buttons bar-palkissa**

Kun PageManager on käynnistetty, Scan Buttons bar valintapalkki tulee näkyviin näytölle. Palkissa on kohdesovellusten tai Stylus Scan -kirjoittimeen kytkettyjen oheislaitteiden kuvakkeet. Skannaus suoraan näihin sovelluksiin ja laitteisiin tai skannaustiedon lähettäminen niihin onnistuu napsauttamalla niiden kuvakkeita.

PageManager for EPSONissa on mahdollista liittää mikä tahansa Scan Buttons -palkin sovellus tai laite  $\Diamond$  Scan-painikkeeseen. Tämän jälkeen kuva voidaan skannata ja lähettää suoraan valittuun sovellukseen pelkällä  $\Diamond$  Scan-painikkeen painalluksella.

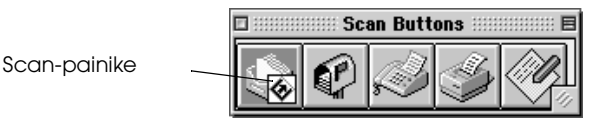

#### *Huom.*

*Sovelluksen painikepalkissa näkyvä Scan-painikkeen kuvake* ] *osoittaa*  Scan*-painikkeeseen liitetyn sovelluksen.*

#### **Sovelluksen liittäminen Scan-painikkeeseen**

Scan Buttons -palkissa oleva sovellus liitetään ♦ Scanpainikkeeseen seuraavalla tavalla.

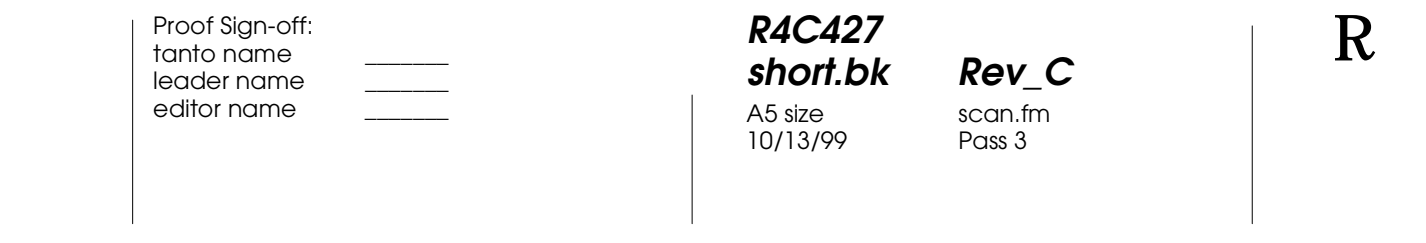

1. Valitse File-valikosta Scan Buttons Setting.

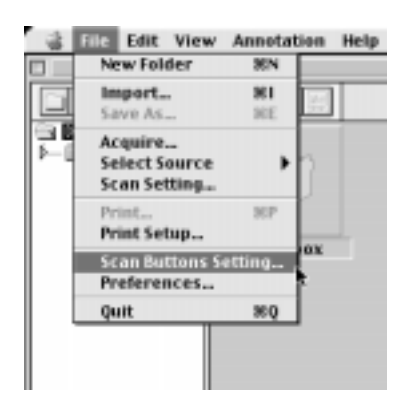

2. Napsauta Scan Button Settings -välilehteä Scan Buttons Setting -valintaikkunassa, jolloin näytölle tulee näkyviin seuraava ikkuna.

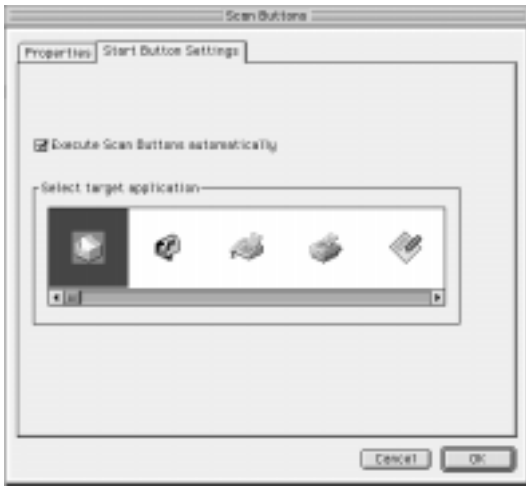

3. Valitse haluamasi sovellus Select target application -valintaruudusta ja paina OK-painiketta.

**R4C427**

10/13/99

**short.bk Rev\_C** A5 size scan.fm<br>10/13/99 Pass 2

 $L$  **R4C427** Proof Sign-off:<br> **chort bk Rev. C chort be about that be short by** tanto name leader name editor name

Execute Scan Button automatically

Kun on valittu Execute Scan Button automatically -valintaruutu, sovellus avautuu automaattisesti ja skannattu kuva lähetetään sovellukseen, kun ] Scan-painiketta painetaan. Jos ikkuna on tyhjä, ] Scan-painikkeeseen ei ole liitetty sovellusta ja vain PageManager tulee näkyviin, kun ] Scan-painiketta painetaan. Tällöin haluttu sovellus voidaan valita Scan Buttons -palkista.

#### **Sovellusten lisääminen Scan Buttons -palkkiin**

Sovellukset lisätään Scan Buttons -palkkiin PageManagerikkunan alareunassa olevassa Application-palkissa seuraavalla tavalla.

1. Valitse Scan Buttons Setting (Scan-painikkeen asetukset) File-valikosta. Seuraava valintaikkuna tulee näyttöön.

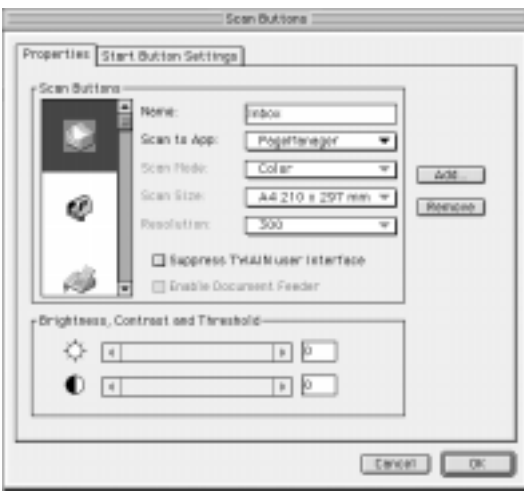

2. Napsauta Scan to -ruudun vieressä olevaa nuolta ja valitse sovellus, jonka haluat lisätä Scan Buttons -palkkiin. Määritä sovelluksen skannausasetukset ja napsauta OK-painiketta.

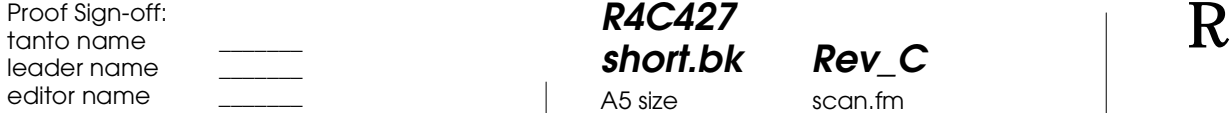

# **R4C427 short.bk Rev\_C**

A5 size scan.fm<br>10/13/99 Pass 3 10/13/99

#### Suppress TWAIN User Interface -valintaruutu

Kun Suppress TWAIN User Interface -valintaruutu on valittu, EPSON TWAIN -valintaikkuna ei ole näkyvissä skannauksessa. Skanneri toimii tällöin PageManagerin asetusten mukaisesti. Jos valintaruutu on tyhjä, EPSON TWAIN -valintaikkuna tulee näkyviin skannattaessa. Skanneri toimii tällöin EPSON TWAINin asetusten mukaisesti.

#### Enable Document Feeder -valintaruutu

Kun Enable Document Feeder -valintaruutu on valittu, skanneri syöttää asiakirjat automaattiseen syöttölaitteeseen. Jos valintaruutu on tyhjä, skanneri skannaa asiakirjapöydältä olevat asiakirjat.

#### *Huom.*

*Scan Buttons -palkista poistetaan sovellus valitsemalla poistettavan sovelluksen kuvake valintaikkunan vasemmasta reunasta ja napsauttamalla* Remove*-painiketta.*

#### **EPSON Scanner Monitor -ohjelmiston asennus**

EPSON Scanner Monitor -ohjelmisto tunnistaa  $\circ$  Scanpainikkeen painalluksen ja lähettää skannatun tiedon valittuun sovellukseen, joka tukee Scan Button -toimintoa ja EPSON Scanner Monitor -ohjelmistoa, kuten EPSON SMART PANELia tai PageManager for EPSONia.

Kun käyttöjärjestelmään on asennettu EPSON TWAIN, EPSON Scanner Monitor on käytössä ja se määrittää EPSON SMART PANELin sovellukseksi, jolla Scan Button -toimintoa voidaan käyttää. Jos Scanner Monitor on kytkettävä pois päältä tai valittava toinen Scan Button -toimintoa tukeva sovellus, Scanner Monitor avataan seuravalla tavalla.

# **R4C427**

A5 size scan.fm<br>10/13/99 Pass 2 10/13/99

**short.bk Rev\_C**

 $L$  **R4C427** Proof Sign-off:<br> **chort bk Rev. C chort be about that be short by** tanto name leader name editor name

#### *Huom.*

- ❏ *Muiden (kuin EPSON SMART PANELin tai PageManager for EPSONin) EPSON Scanner Monitorin ja Scan-painikkeen käyttöä tukevien ohjelmistojen käyttö voi olla rajoitettu.*
- ❏ *Windows 98:n USB-liitäntä tukee Scan-painikkeen käyttöä. Tällöin ei asenneta EPSON Scanner Monitoria.*

Windows 95/98:n käyttäjille (kun USB-liitäntää ei ole)

Napsauta Scanner Monitor -kuvaketta tehtäväpalkissa.

Scanner Monitor -kuvake

- 12:56 AM
- ❏ Scanner Monitorin sammuttaminen.

Kun Scanner Monitor halutaan sammuttaa, valitse Closepainike. EPSON Stylus Scan -kirjoittimen Scan Button toiminto ei ole enää käytössä.

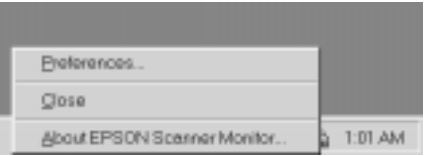

#### *Huom.*

*Kun Scanner Monitor on sammutettu, se avautuu uudelleen automaattisesti, kun Windows käynnistetään seuraavan kerran.*

Scanner Monitor käynnistetään valitsemalla Start-valikosta Programs ja napsauttamalla painiketta EPSON Stylus Scan. Valitse painike EPSON Scanner Monitor for Stylus Scan. Tehtäväpalkkiin ilmestyy tällöin Scanner Monitor -kuvake.

❏ Sovelluksen liittäminen Scanner Monitoriin

**R4C427 short.bk Rev\_C** A5 size scan.fm<br>10/13/99 Pass 3 10/13/99

Valitse Preferences. Näyttöön tulee EPSON Scanner Monitor -valintaikkuna. Tällöin voidaan valita Scan button toimintoa ja EPSON Scanner Monitoria tukeva sovellus, esimerkiksi EPSON SMART PANEL.

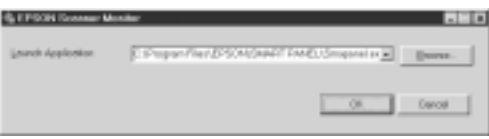

#### Macintoshin käyttäjille

Valitse Apple-valikosta Epson Scanner Monitor Setup.

❏ Scanner Monitorin sammuttaminen

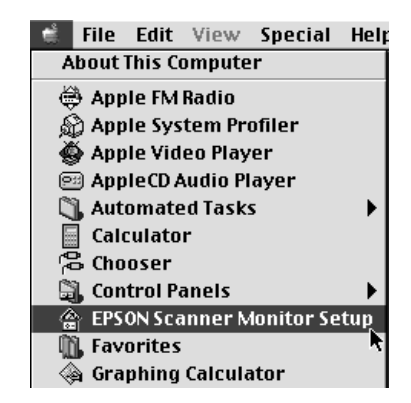

 *47*

**R4C427** 10/13/99

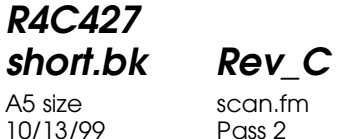

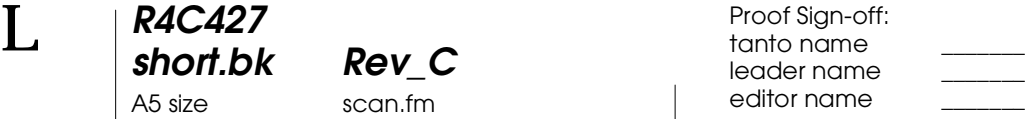

Kun Scanner Monitor suljetaan, Enable Monitoring valintaruudun valinta on poistettava. Tällöin Scan Button toiminto ei ole enää käytössä.

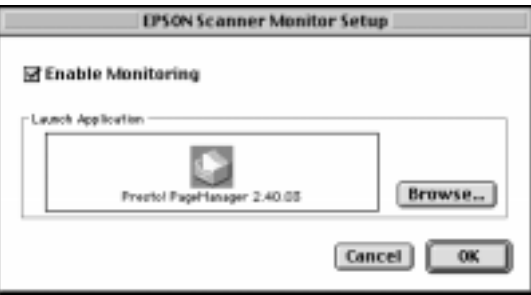

Scanner Monitor otetaan jälleen käyttöön valitsemalla Enable Monitoring -valintaruutu.

❏ Sovelluksen liittäminen Scanner Monitoriin

Napsauta painiketta Browse. Valitse Scan Button -toimintoa ja EPSON Scanner Monitoria tukevan sovelluksen kansio, esimerkiksi PageManager for EPSON.

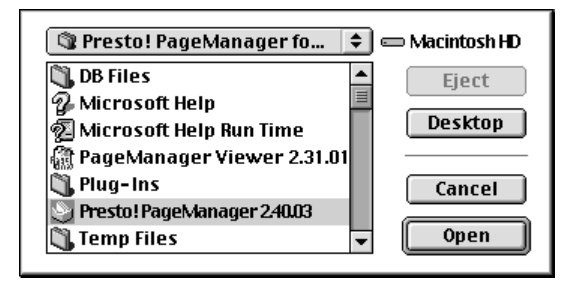

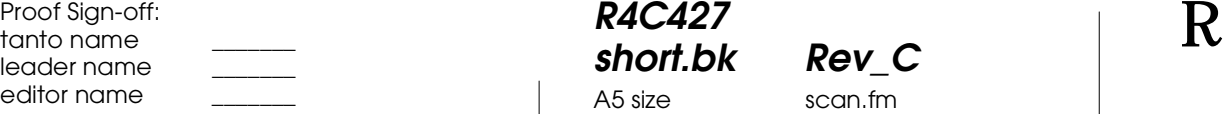

# **R4C427 short.bk Rev\_C** A5 size scan.fm<br>10/13/99 Pass 3 10/13/99

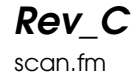

#### **Scan Button -toiminnon asentaminen Windows 98:aan**

EPSON Scanner Monitoria ei ole Windows 98 käyttöjärjestelmässä, kun USB-tuki on asennettu. Koska Windows 98 tukee Scan Button -toimintoa, Scan-painikkeella voidaan käynnistää Scan button -toimintoa tukevat sovellukset. Painamalla  $\diamondsuit$  Scan-painiketta skannattu kuva voidaan lähettää automaattisesti valittuun sovellukseen, kuten EPSON SMART PANELiin, mikäli tämä on asennettu.

Kun EPSON Stylus Scan Driver -ohjain on asennettu USBliitännän avulla ja käytössä on Windows 98, näyttöpaneelissa näkyvät Scanner- ja Camera-kuvakkeet ja Stylus Scan -kirjoitin näkyy Scanners and Cameras Properties (Skannerien ja kameroiden ominaisuudet) -valintaikkunassa, kuten alla olevassa kuvassa.

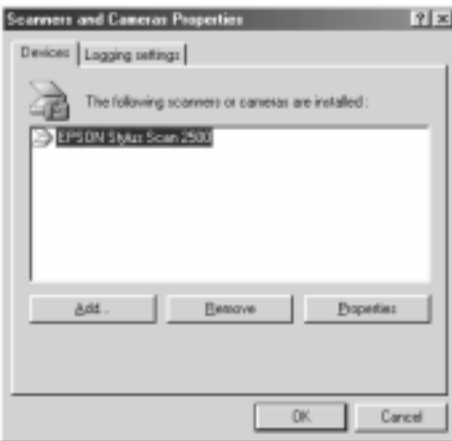

Sovelluksen liittäminen Scan-painikkeeseen

Kun EPSON Stylus Scan Driver -ohjain on asennettu, EPSON SMART PANEL on liitetty automaattisesti skannauksessa käytettävään sovellukseen.

Scan-painikkeella käynnistyvää sovellusta vaihdetaan seuraavalla tavalla.

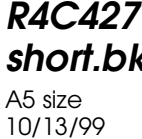

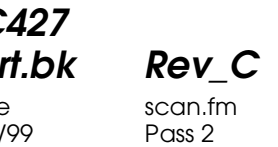

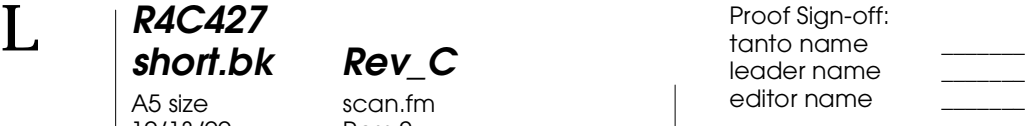

1. Valitse käyttämäsi skanneri Scanners and Cameras Properties -valintaikkunan skanneri- ja kameraluettelosta. Napsauta painiketta Properties ja valitse Events-välilehti.

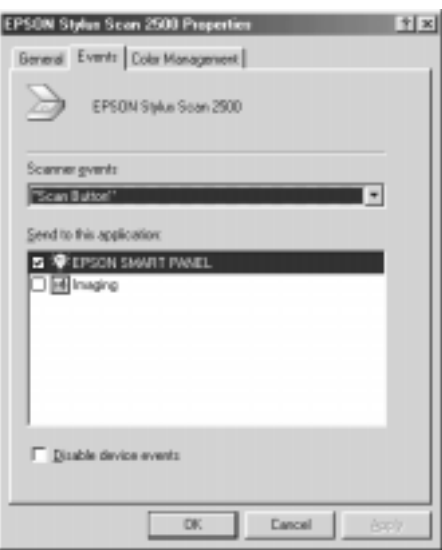

- 2. Scan-painike on valittavana Scanner Event valintaikkunassa. Valitse sovellus, jonka haluat liittää  $\Diamond$ Scan-painikkeeseen, ja tarkista, että muut Send to this application -luettelossa olevat sovellusten valintaruudut jäävät tyhjiksi.
	- ❏ *Jos valitaan useampi kuin yksi sovellus, näyttöön ilmestyy kehoite valita vain yksi* Scan*-painikkeeseen liitetävä sovellus.*
	- ❏ *Tietyt sovellukset eivät tue skannereiden ja digitaalikameroiden linkkiä. Linkki on mahdollinen vain sovelluksissa, jotka ovat näkyvissä* Send to this application *-luettelossa.*
- 3. Sulje valintaikkuna napsauttamalla OK-painiketta.

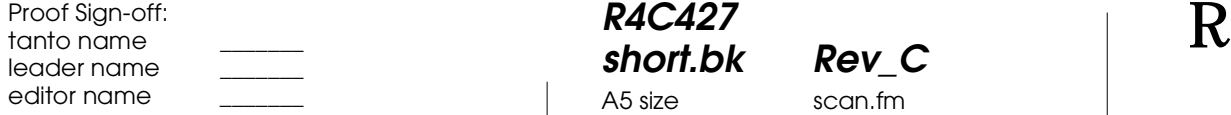

# **R4C427 short.bk Rev\_C** A5 size scan.fm<br>10/13/99 Pass 3 10/13/99

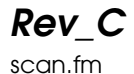

Scan-painikkeen kytkeminen pois

Kun Scan Button -toiminto halutaan kytkeä pois, on valittava valintaruutu Disable device event valintaikkunassa EPSON Stylus Scan 2500 Properties. Kun valintaruutua ei ole valittu, Windows 98 tunnistaa ] Scan-painikkeen painalluksen ja käynnistää Send to this application -luettelosta valitun sovelluksen.

10/13/99

**R4C427**

**short.bk Rev\_C** A5 size copy.fm<br>10/13/99 Pass 2

 $L$  **R4C427** Proof Sign-off:<br> **chort bk Rev. C chort be about that be short by** tanto name leader name editor name

# **Kopiointi**

# **Copy-toiminto**

Stylus Scan -kirjoittimella voidaan kopioida asiakirjoja ja valokuvia tavallisen kopiokoneen tavoin, skannerin ja kirjoittimen toimintojen avulla jopa kytkemättä tietokonetta päälle.

Seuraavassa on esitelty näyttöpaneelin kopiointitoiminnot. Katso kohtaa "Näyttöpaneelitoimintojen käyttö" on page 61.

- ❏ Yksiväriset kopiot tai värikopiot
- ❏ Suurennetut tai pienennetyt kopiot
- ❏ Seuraavat paperikoot ovat mahdollisia Metrijärjestelmä: A4, B5, A6 USA: Letter, Half Letter,  $5 \times 8$ "
- ❏ Kerralla voidaan tehdä enintään 20 kopiota. Käytettäessä automaattista syöttölaitetta voidaan ottaa vain yksi kopio kopioitavasta sivusta kerrallaan
- ❏ Kopiolaatu: Normal (normaali), Fine (korkealaatuinen) tai Photo (valokuvalaatu) (värikopioita).
- ❏ Kopiointitummuutta voidaan säätää.

#### *Huom.*

*Kun tietokone on kytketty päälle, voidaan kopioida EPSON SMART PANELin (Windowsissa) Copier-apuohjelmalla. Katso kohtaa "Copy Utility -apuohjelman käyttö (EPSON SMART PANEL)" on page 67.*

### **R4C427 short.bk Rev\_C** A5 size copy.fm<br>10/13/99 Pass 3 10/13/99

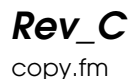

# **Lisävarusteena toimitettavan automaattisen syöttölaitteen käyttö**

Lisävarusteena toimitettavalla automaattisella syöttölaiteella voidaan kopioida useita sivuja samalla kertaa. Vaikka kirjoittimeen on asennettu automaattinen syöttölaite, yksittäisten kopioiden ottaminen asiakirjapöydällä on edelleen mahdollista.

#### **Paperin lataus automaattiseen syöttölaitteeseen**

Automaattiseen syöttölaitteeseen voidaan ladata enintään 20 arkkia kerrallaan seuraavassa mainittuja paperikokoja:

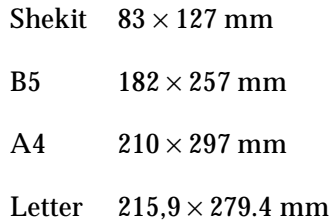

#### *Huom.*

*Käytettäessä automaattista syöttölaitetta Copies-asetus (kopiointimäärä) on automaattisesti yksi, vaikka kyseessä olisikin monisvuinen asiakirja. Copies-asetusta ei voida tällöin muuttaa.*

Lataa paperi automaattiseen syöttölaitteeseen seuraavalla tavalla.

#### *Huom.*

*Tarkista käyttäessäsi automaattista syöttölaitetta, että asiakirjapöydälle ei ole jäänyt papereita tai ettei se ole pölyinen. Jos asiakirjapöydällä on pölyä skannauskuljettimen lähettyvillä, kopioihin saattaa tulla pystysuoria viivoja.*

# **R4C427 short.bk Rev\_C**

10/13/99

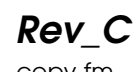

A5 size copy.fm<br>10/13/99 Pass 3

# **Stop/Clear-painike**

Painamalla Stop/Clear (pysäytys/tyhjennys) -painiketta voidaan keskeyttää kopiointi.

Kun Stop/Clear-painiketta painetaan, kun LCD-näytöllä ovat kopiointiasetukset ("100% B&W Normal 1"), kopiointimäärä asetetaan yhdeksi.

*Huom.*

*Käytettäessä automaattista syöttölaitetta Copies-asetus (kopiointimäärä) on automaattisesti yksi, vaikka kyseessä olisikin monisvuinen asiakirja. Copies-asetusta ei voida tällöin muuttaa.*

Kun Stop/Clear-painiketta painetaan haluttaessa muuttaa asetuksia Quality, Paper Size, Reduce/Enlarge, B&W/Color tai Copies, kyseinen asetus asettuu oletusarvoon.

#### **Paper Size -painike**

Paper size -painikkeella valitaan haluttu paperikoko. Painettaessa Paper Size -painiketta LCD-näyttö näyttää Paper Size -asetuksen. Kun painiketta painetaan uudelleen, valitaan haluttu paperikoko. Kun paperikoko on valittu, näyttö palautuu automaattisesti edeltävään tilaan.

Seuraavat paperikoot ovat mahdollisia:

Metric: A4, B5, A6

US: Letter, Half Letter, 5x8"

#### *Huom.*

*Valitse Menu Mode -valintaikkunassta (Control Panel -asetus) Metrictai US-asetus. Katso lisätietoja kohdasta "Control Panel -asetusten vaihto" on page 66.*

10/13/99

**R4C427**

**short.bk Rev\_C** A5 size copy.fm<br>10/13/99 Pass 2

 $L$  **R4C427** Proof Sign-off:<br> **chort bk Rev. C chort be about that be short by** tanto name leader name editor name

#### **B&W/Color -painike**

Painikkeella valitaan tulostusväri (harmaasävy- tai väritulostus). Painettaessa B&W/Color -painiketta näyttö näyttää B&W/Color -asetuksen. Painamalla painiketta uudelleen asetusta voidaan muuttaa. Kun asetus on valittu, näyttö palautuu automaattisesti edeltävään tilaan.

#### **Copies-painike**

Painikkeella asetetaan haluttu kopiointimäärä. Kun painikkeita + tai - Copies painetaan, LCD-näytöllä näkyvä kopiointimäärä alkaa vilkkua. Kun painiketta painetaan uudelleen, kopiointimäärä voidaan asettaa 1 ja 20 välille.

#### *Huom.*

*Kun kopioidaan värikopioita ja Quality-asetukseksi on valittu vaihtoehto Photo, LCD-näytölle ilmestyy näyttöteksti "Load Photo Paper" (lataa valokuvapaperia). Kun Quality-asetukseksi on valittu Photo, EPSON suosittelee EPSON-valokuvapaperin käyttöä parhaan tuloksen takaamiseksi.* 

#### **Reduce/Enlarge -painike**

Painikkeella asetetaan haluttu pienennys-/suurennuskoko. Paina painikkeita + tai - Reduce/Enlarge, jotta Reduce/Enlarge -asetus näkyy LCD-näytöllä. Paina painiketta uudelleen, jotta voit muuttaa asetusta. Kun asetus on valittu, näyttö palautuu edeltävään tilaan automaattisesti.

Seuraavat kokosuhteet ovat mahdollisia:

200 %, 141 %, 120 %, 100 %, 93 %, 80 %, 70 % ja 50 %

Oletusasetus on 100 %.

# **R4C427 short.bk Rev\_C** A5 size copy.fm<br>10/13/99 Pass 3 10/13/99

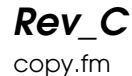

### **Quality-painike**

Painikkeella asetetaan kopiointilaatu. Painettaessa Qualitypainiketta LCD-näyttö näyttää Quality-asetuksen. Paina painiketta uudelleen valitaksesi asetuksen. Kun asetus on asetettu, näyttö palautuu edeltävään tilaan automaattisesti.

Valittavana on seuraavat Quality-asetukset:

B&W: Normal, Fine

Color: Normal, Fine, Photo

Seuraavassa suositeltavat Quality-asetukset tietyille asiakirjoille.

Normal: Teksti, viivapiirros, grafiikka

Fine: Valokuva, tavallinen paperi

Photo: Valokuva, EPSON-valokuvapaperi

B&W- ja Color-asetusten oletusarvo on Normal.

# **Lighter/Darker-painike**

Painikkeella asetetaan kopiointitummuus. Painettaessa painikkeita + tai - Lighter/Darker näyttö näyttää Lighter/Darker -asetuksen. Painettaessa painiketta uudelleen asetusta voidaan muuttaa. Kun asetus on asetettu, näyttö palautuu automaattisesti edeltävään tilaan.

Valittavana on seuraavat tummuusasteasetukset:

 $-2, -1, 0, +1, +2$ 

Oletusasetus on nolla.

 *65*

**R4C427 short.bk Rev\_C** A5 size copy.fm<br>10/13/99 Pass 2 10/13/99

 $L$  **R4C427** Proof Sign-off:<br> **chort bk Rev. C chort be about that be short by** tanto name leader name editor name

# **Control Panel -asetusten vaihto**

Painettaessa Quality-painiketta ja B&W/Color-painiketta kolmen sekunnin ajan LCD-näyttö siirtyy Menu Mode näyttötilaan, jossa voidaan muuttaa alla mainitut asetukset. Asetukset pysyvät tallennettuina, vaikka järjestelmä sammutetaan. Ne muuttuvat vasta, kun ne muutetaan käsitoimisesti.

Seuraavat asetukset asetetaan Menu Mode -tilassa:

Status Sheet Print (tilasivun tulostus) Bottom Margin (alamarginaali) Paper Size (paperikoko) Language (kieli) Set Factory Default (aseta oletusasetukset)

Painamalla Menu Mode -tilassa painikkeita Copies + tai - voit valita haluamasi asetuksen.

Menu Mode -tila voidaan kytkeä pois päältä kahdella tavalla: Asetukset otetaan käyttöön ja näyttö siirretään pois Menu Mode -tilasta painamalla Quality-painiketta, kun taas Stop/Clearpainikkeella palautetaan oletusasetukset.

#### **Status Sheet Print**

Kun LCD-näyttö on Status Sheet Print -tilassa, painamalla Copypainiketta voidaan tulostaa tilasivu, jolla näkyvät seuraavat asetukset:

Bottom Margin (alamarginaali) (3 mm tai 14 mm) Paper Size category (Metric- tai US-asetus) Language (näyttökieli)

# **R4C427 short.bk Rev\_C**

10/13/99

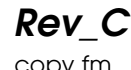

A5 size copy.fm<br>10/13/99 Pass 3

**Bottom Margin**

Asetuksella asetetaan paperin alamarginaali: vaihtoehtoina ovat 3 tai 14 mm:iä. Oletusasetus on 14 mm:iä.

#### *Huom.*

*Alamarginaali voidaan asettaa vähimmäisalamarginaalin (3 mm:n) alapuolelle, mutta kopiointilaatu saattaa heikentyä ylimenevällä alueella.*

#### **Paper Size**

Asetuksella asetetaan paperikoko kopiointia varten. Painamalla Copy-painiketta voidaan valita joko Metric- tai US-asetus. Valittaessa Metric voidaan käyttää paperikokoja A4, B5 ja A6. Valittaessa US voidaan käyttää paperikokoja Letter, Half Letter ja 5x8".

#### **Language**

Asetuksella valitaan LCD-näytöllä käytettävä kieli. Painamalla Copy-painiketta valitaan näyttökieli.

#### **Set Factory Default**

Asetuksella palautetaan Menu Mode -asetukset (Bottom Margin, Paper Size ja Language) tehtaalla asetettuihin oletusasetuksiin.

# **Copy Utility -apuohjelman käyttö (EPSON SMART PANEL)**

Copy Utility (kopiointiapuohjelma) on EPSON SMART PANEL -sovelluksessa oleva apuohjelma. Tietokoneeseen on asennettava EPSON Stylus Scan -ohjelmisto ja EPSON SMART PANEL, ennen kuin Copy Utility -apuohjelmaa voidaan käyttää. Katso lisätietoja *Asennusohjeista (Setup Guide)*.

# **R4C427**

A5 size copy.fm<br>10/13/99 Pass 2 10/13/99

**short.bk Rev\_C**

 $L$  **R4C427** Proof Sign-off:<br> **chort bk Rev. C chort be about that be short by** tanto name leader name editor name

#### *Huom.*

*Copy Utility -apuohjelma on käytössä vain Windowsissa. Macintoshissa käytetään PersonalCopy-apuohjelmaa.*

# **Copy Utility -apuohjelman käynnistäminen**

Copy Utility käynnistetään seuraavalla tavalla.

- 1. Napsauta Start-painiketta. Valitse Programs ja EPSON SMART PANEL, jolloin EPSON SMART PANEL -sovellus avautuu.
- 2. EPSON SMART PANEL avautuu näyttöön. Napsauta kopiointikuvaketta Copy Utility -apuohjelman käynnistämiseksi. Näyttöön avautuu Copy Utility valintaikkuna.

Katso kopiointiasetusten asettamisesta seuraavasta kappaleesta.
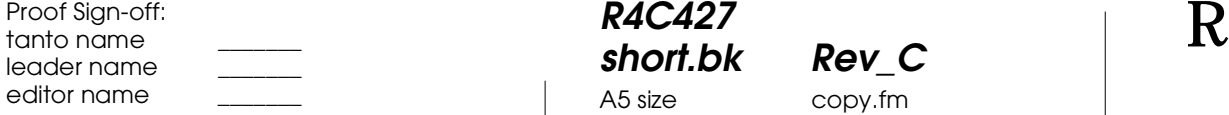

## **R4C427 short.bk Rev\_C** 10/13/99

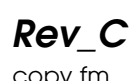

A5 size copy.fm<br>10/13/99 Pass 3

**Kopiointiasetusten asettaminen Copy Utility -apuohjelmassa**

Kopiointiasetukset asetetaan Copy Utility -valintaikkunassa.

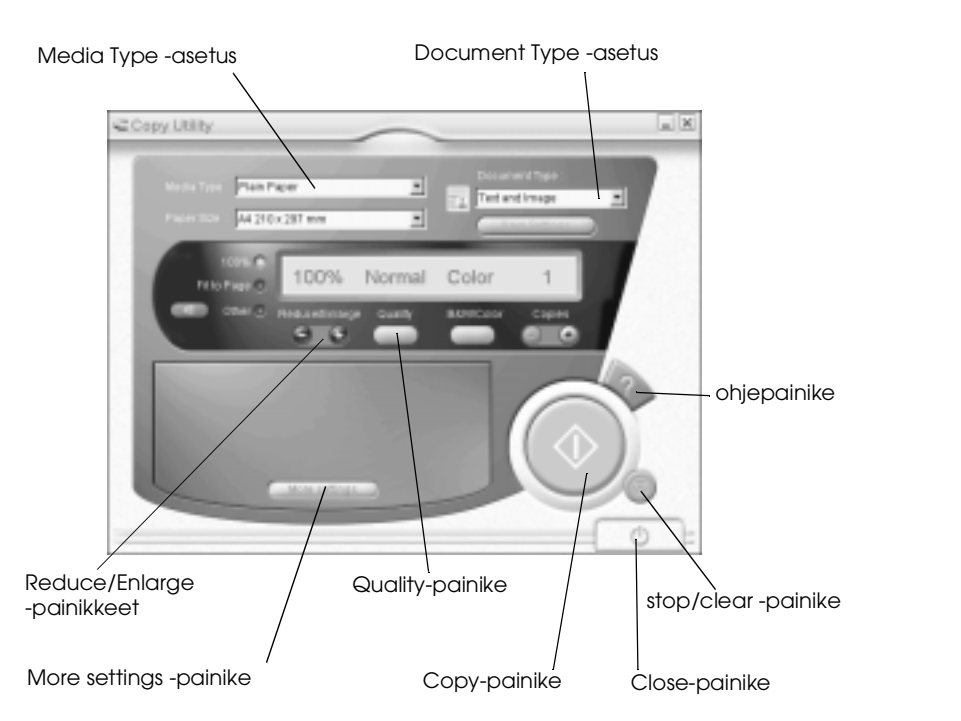

Alla on ohjeita asetusten asettamisesta. Napsauta painiketta More settings (lisää asetuksia), jos haluat käyttää erikoisasetuksia tai asiakaskohtaisia asetuksia. Kun asetukset on asetettu, käynnistä kopiointi napsauttamalla x Copy-painiketta.

10/13/99

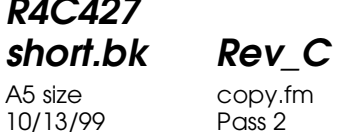

 $L$  **R4C427** Proof Sign-off:<br> **chort bk Rev. C chort be about that be short by** tanto name leader name editor name

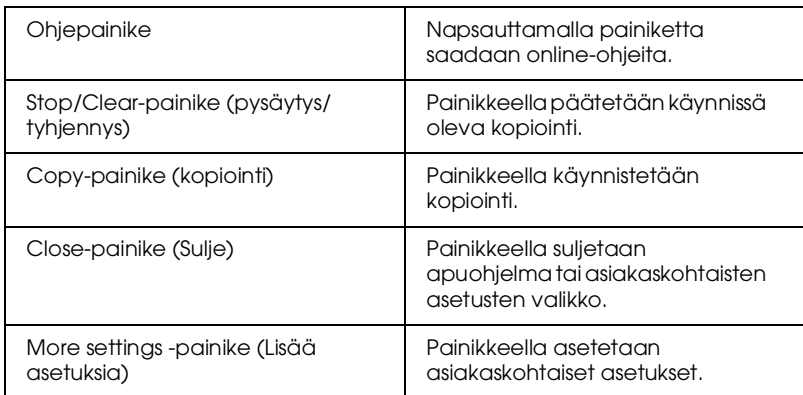

### **Paperia ja asiakirjaa koskevat asetukset**

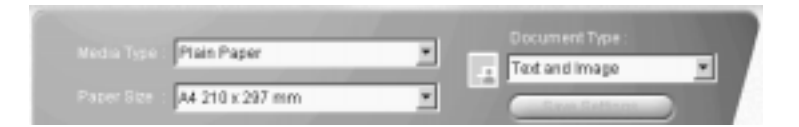

#### Media Type

Valitse materiaalityyppi, joka vastaa arkinsyöttölaitteeseen ladattua paperilaatua.

#### Paper Size

Valitse paperikoko, joka vastaa arkinsyöttölaitteeseen ladattua paperikokoa.

#### Document Type

Valitse alkuperäistä kopioitavaa asiakirjaa vastaava asiakirjatyyppi.

Text Asiakirjassa on vain tekstiä.

Photo Kopioitaessa valokuvia.

### **R4C427 short.bk Rev\_C**

10/13/99

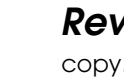

A5 size copy.fm<br>10/13/99 Pass 3

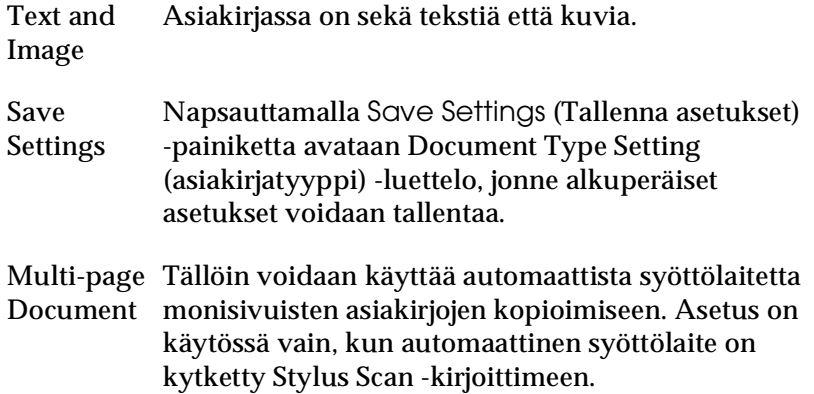

#### *Huom.*

*Kopoitaessa asiakirjoja, joissa on tekstiä, kuvia tai molempia, oletusasetuksina on sekä mustavalkoasetus että väriasetus. B&W/Colorasetusta muutettaessa nämä tallentuvat oletuksina kyseiseen asiakirjatyyppiin.*

#### **Muiden perusasetusten asettaminen**

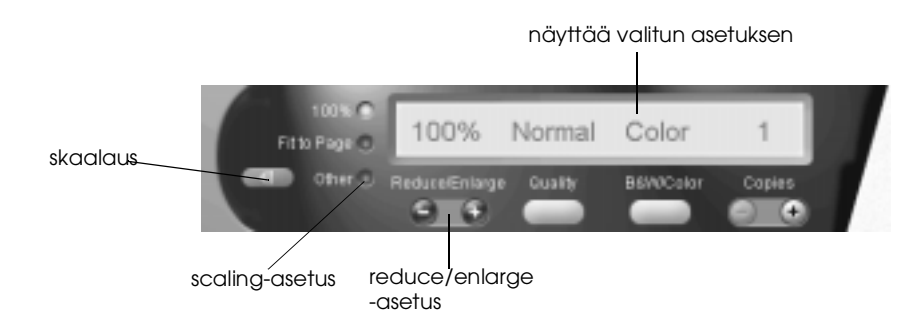

#### Reduce/Enlarge

Valitse pienennys-/suurennussuhde seuraavalla tavalla:

❏ Haluttaessa alkuperäisen asiakirjan kokoinen kopio kooksi valitaan100%.

**R4C427** 10/13/99

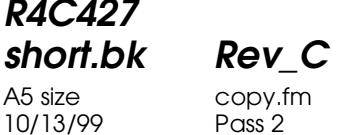

 $L$  **R4C427** Proof Sign-off:<br> **chort bk Rev. C chort be about that be short by** tanto name leader name editor name

> ❏ Kuva asetetaan automaattisesti paperikoon mukaan valitsemalla asetus Fit to Page.

Haluttaessa valita jokin muu koko valinta tehdään seuraavalla tavalla:

- ❏ Valitse Other ja napsauta painikkeita + tai , joilla voit valita haluamasi asetuksen.
- ❏ Napsauttamalla Scaling-painiketta avataan valintalaatikko, jossa asetusta voidaan muuttaa.

#### **Quality**

Painikkeella valitaan kopiointilaatu.

- Normal: Tulostuslaatu alhainen, mutta tulostusnopeus korkea.
- Fine: Korkealuokkainen tulostuslaatu.

#### B&W/Color

Valitaan mustavalko- tai värikopiointi.

#### Copies

Painikkeella valitaan haluttu kopiomäärä. Painikeella + lisätään määrää ja painikkeella - alennetaan määrää.

**R4C427 short.bk Rev\_C** A5 size ink.fm<br>10/13/99 Pass 3 10/13/99

**Mustepatruunan vaihto**

Kirjoittimen vikojen merkkivalot ja näyttötekstit ilmoittavat mustepatruunoiden vaihdon valmistelutarpeesta ja vaihtotarpeesta.

#### *Huom.*

*Jos mustepatruuna on viallinen tai liian vanha, se on vaihdettava, ennen kuin muste loppuu. Katso lisätietoja kohdasta "Vanhan tai viallisen mustepatruunan vaihto" pikaoppaasta (Reference Guide).* 

Alla olevassa taulukossa on kerrottu kirjoittimen vikojen merkkivaloista ja LCD-näytön näyttöteksteistä ja tarvittavista toimenpiteistä.

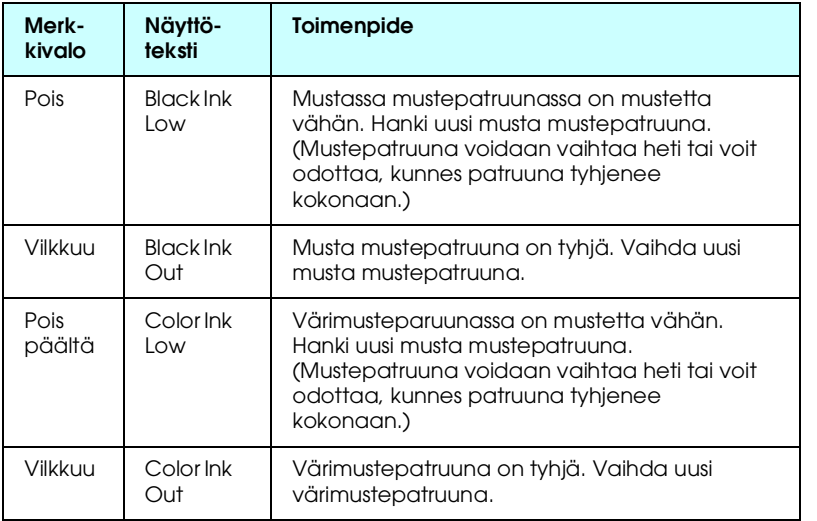

A5 size ink.fm<br>10/13/99 Pass 2 10/13/99

**R4C427**

**short.bk Rev\_C**

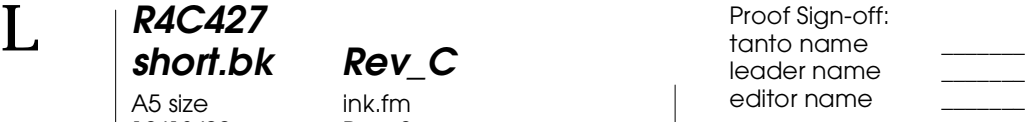

- c *Muistutus:* ❏ *EPSON suosittelee alkuperäisten EPSONmustepatruunoiden käyttöä. Muut kuin EPSONin valmistamat mustepatruunat saattavat vahingoittaa kirjoitinta siten, että EPSONin myöntämä takuu ei korvaa vahinkoa.*
	- ❏ *Jätä vanha mustepatruuna paikoilleen kirjoittimeen, ennen kuin asennat uuden patruunan. Muutoin kirjoitinpään mustesuuttimiin jäävä muste saattaa kuivua.*
	- ❏ *Jos käytettäessä automaattista syöttölaitetta on vaihdettava musteptaruuna, irrota automaattinen syöttölaite ensin, mutta varo irrottamasta syöttölaitteen liitintä.*

#### *Huom.*

❏ *Kun mustepatruuna tyhjenee, se on vaihdettava, ennen kuin kirjoittimen käyttöä jatketaan. Mustetta kuluu tulostuksen lisäksi kirjoittimen oman puhdistuskierrossa, jonka kirjoitin suorittaa aina kytkettäessä se päälle.*

 Kytke kirjoitin päälle ennen mustepatruunoiden vaihtoa. Operate-merkkivalon tulee tällöin syttyä, mutta se ei saa vilkkua. Tarkista näyttöpaneelin LCD-näytöstä, kumpi mustepatruuna on vaihdon tarpeessa.

- 1. Varmista, että Stylus Scan on kytketty päälle. Operatemerkkivalon tulee syttyä.
- 2. Katso näyttötekstistä, kumpi mustepatruuna on vaihdettava.
- 3. Avaa asiakirjakansi ja huoltokansi.

musta mustepatruuna (S020189) värimustepatruuna (S020191)

**R4C427** 10/13/99

**short.bk Rev\_C** A5 size maint.fm<br>10/13/99 Pass 2

 $L$  **R4C427** Proof Sign-off:<br> **chort bk Rev. C chort be about that be short by** tanto name leader name editor name

## **Huolto**

### **Kirjoitinpään mustesuuttimien tarkastus**

Jos tulosteet tai kopiot ovat epäselviä tai niissä on aukkoja (puuttuvia pisteitä), vika saattaa olla kirjoitinpään mustesuuttimissa.

Kirjoitinpään mustesuuttimet voidaan tarkastaa Nozzle Check -apuohjelmalla tai näyttöpaneelista. Seuraavassa esitellään molemmat vaihtoehdot.

#### **Nozzle Check -apuohjelman käyttö**

#### *Huom.*

*Älä käynnistä Nozzle Check -apuohjelmaa tulostuksen aikana, sillä se saattaa heikentää tulostuslaatua.* 

Windowsin käyttäjille

- 1. Varmista, että arkinsyöttölaitteeseen ladatun paperin koko on A4 tai Letter.
- 2. Avaa kirjoittimen ohjelmistoikkuna. Lisäohjeet kohdasta "Pääsy kirjoittimen ohjelmistoon" sivulla 17.
- 3. Napsauta Utility-painiketta Printer-ikkunassa ja valitse Nozzle Check (mustesuuttimien tarkastus) -painike.
- 4. Noudata näytöllä näkyviä ohjeita.

Macintoshin käyttäjille

- 1. Varmista, että arkinsyöttölaitteeseen ladatun paperin koko on A4 tai Letter.
- 2. Avaa Print- tai Page Setup -valintaikkuna.

10/13/99

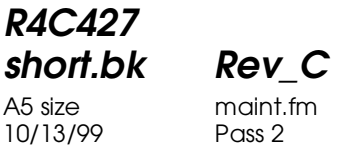

 $L$  **R4C427** Proof Sign-off:<br> **chort bk Rev. C chort be about that be short by** tanto name leader name editor name

> Stylus Scan -kirjoitin tulostaa ROM-versionumeronsa ja mustelaskurin koodit sekä mustesuuttimien testikuvion. Ohessa muutama esimerkki tulosteista.

Hyvä tulostuslaatu

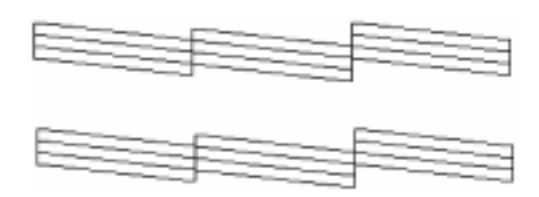

Kirjoitinpää on puhdistettava

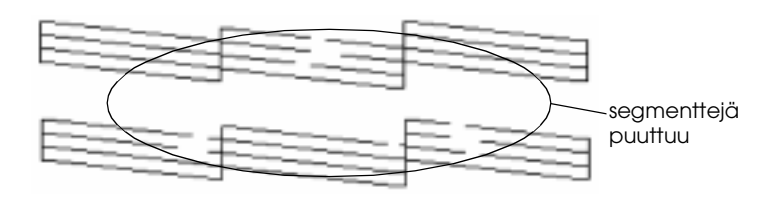

Yllä oleva tulostusnäyte on mustavalkoinen, mutta todellisuudessa testikuvio on värillinen (CMYK).

Jos tulostuslaatu ei ole tyydyttävä (esimerkiksi jokin viiva puuttuu), mustesuutin on ehkä tukkiutunut tai kirjoitinpäätä on tarpeen kohdistaa. Katso kirjoitinpään puhdistamisesta seuraavasta kappaleesta. Katso kirjoitinpään kohdistamisesta "Kirjoitinpään kohdistus" sivulla 88.

### **Kirjoitinpään puhdistus**

Jos tulosteet tai kopiot ovat epäselviä tai niissä on aukkoja (puuttuvia pisteitä), vika saattaa olla kirjoitinpään mustesuuttimissa. Puhdistamalla kirjoitinpää voidaan varmistaa, että mustesuuttimet jakavat musteen tasaisesti.

## **R4C427 short.bk Rev\_C**

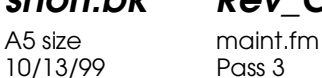

Kirjoitinpään puhdistus voidaan tehdä joko tietokoneelta käsin tai näyttöpaneelista. Puhdistus tietokoneelta tehdään Head Cleaning -apuohjelmalla. Seuraavassa esitellään kumpikin puhdistusvaihtoehto.

#### *Huom.*

- ❏ *Kirjoitinpään puhdistuksessa käytetään mustaa mustetta ja värimustetta. Musteen säästämiseksi kirjoitinpää on syytä puhdistaa vain silloin, kun tulostuslaatu on selvästi heikentynyt.*
- ❏ *Tarkista kirjoitinpään puhdistustarve Nozzle Check apuohjelmalla. Näin säästät mustetta.*
- ❏ *Jos mustan musteen tai värimusteen merkkivalot palavat tai vilkkuvat, kirjoitinpäätä ei voida puhdistaa. Tällöin on vaihdettava mustepatruuna.*
- ❏ *Älä käynnistä Head Cleaning- tai Nozzle Check -apuohjelmaa tulostuksen aikana, sillä niiden käynnistäminen saattaa vaikuttaa tulostuslaatuun.*

#### **Head Cleaning -apuohjelman käyttö**

Windowsin käyttäjälle

1. LCD-näytöllä ei näy musteen loppumisesta ilmoittavaa näyttötekstiä.

#### *Huom.*

*Jos musteen loppumisesta ilmoittava näyttöteksti on näkyvissä, kirjoitinpäätä ei voida puhdistaa. Ensin on vaihdettava tyhjä mustepatruuna.*

- 2. Avaa kirjoittimen ohjelmistoikkuna. Katso lisätietoja kohdasta "Pääsy kirjoittimen ohjelmistoon" sivulla 17.
- 3. Napsauta Utility-välilehteä Printer-ikkunassa ja paina Head Cleaning -painiketta.

10/13/99

**R4C427**

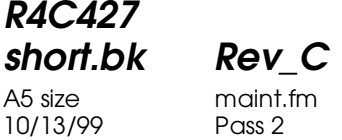

 $L$  **R4C427** Proof Sign-off:<br> **chort bk Rev. C chort be about that be short by** tanto name leader name editor name

4. Noudata näytöllä näkyviä ohjeita.

Operate-merkkivalo palaa, kun Stylus Scan suorittaa puhdistuskierron, joka kestää noin minuutin.

c *Muistutus: Älä kytke pois päältä Stylus Scan -kirjoitinta, kun Operatemerkkivalo vilkkuu. Kirjoitin saattaisi vaurioitua.*

5. Kun merkkivalo ei enää vilku, napsauta Print nozzle check pattern -painiketta Head Cleaning -valintaikkunassa puhdistuskierron nollaamiseksi.

#### Mustesuuttimien testikuviot:

Hyvä tulostuslaatu

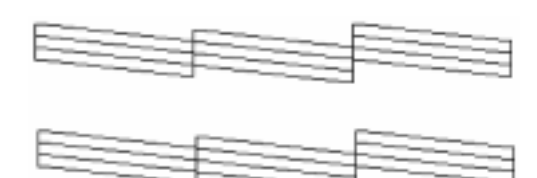

Kirjoitinpää on puhdistettava

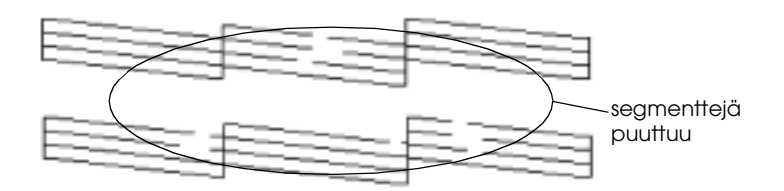

Yllä oleva tulostusnäyte on mustavalkoinen, mutta todellisuudessa testikuvio on värillinen .

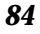

### **R4C427 short.bk Rev\_C** A5 size maint.fm

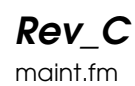

10/13/99 Pass 3

Jos tulostuslaatu ei ole tyydyttävä (esimerkiksi jokin viiva puuttuu), kirjoitinpäätä on ehkä tarpeen kohdistaa uudelleen tai puhdistaa.

Jos tulostuslaatu ei parane, vaikka puhdistus toistetaan useaan kertaan, kytke Stylus Scan pois päältä ja anna sen olla sammutettuna yön yli. Toista puhdistuskierto.

Jos tulostuslaatu ei parane, jompi kumpi mustepatruunoista tai molemmat saattavat olla liian vanhoja tai viallisia ja siten vaihdon tarpeessa. Katso mustepatruunan vaihtamisesta ennen sen tyhjenemistä annettuja ohjeita kohdasta "Vanhan tai viallisen mustepatruunan vaihto" *Pikaoppaasta (Reference Guide*).

Jos tulostuslaatu ei parane mustepatruunan vaihtamisen jälkeenkään, ota yhteys EPSON-jälleenmyyjään.

#### *Huom.*

*Hyvän tulostuslaadun takaamiseksi on suositeltavaa kytkeä Stylus Scan päälle vähintään minuutiksi kerran kuussa.*

Macintoshin käyttäjälle

- 1. Varmista, että Stylus Scan on kytketty päälle, eikä LCDnäytöllä näy musteen loppumisesta ilmoittavaa näyttötekstiä.
- 2. Napsauta Utility-painiketta Print- tai Page Setup valintaikkunassa ja sitten Head Cleaning -painiketta.
- 3. Noudata näytöllä näkyviä ohjeita.

Operate-merkkivalo vilkkuu, kun Stylus Scan suorittaa puhdistuskiertoa, joka kestää noin minuutin.

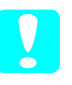

c *Muistutus: Älä kytke pois päältä Stylus Scan -kirjoitinta, kun Operatemerkkivalo vilkkuu. Kirjoitin saattaisi vaurioitua.*

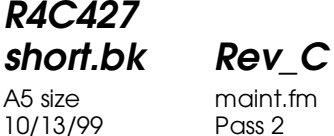

 $L$  **R4C427** Proof Sign-off:<br> **chort bk Rev. C chort be about that be short by** tanto name leader name editor name

> 4. Kun merkkivalo sammuu, napsauta Confirmation (vahvistus) -painiketta Head Cleaning -valintaikkunassa mustesuuttimien testikuvion tulostamiseksi ja puhdistuskierron nollaamiseksi. Tarkista testikuvion avulla, että kirjoitinpää on puhdas.

Jos tulostuslaatu ei parane, vaikka puhdistus toistetaan useaan kertaan, kytke Stylus Scan pois päältä ja anna sen olla sammutettuna yön yli. Toista puhdistuskierto.

Jos tulostuslaatu ei parane, jompi kumpi mustepatruunoista tai molemmat saattavat olla liian vanhoja tai viallisia ja siten vaihdon tarpeessa. Katso mustepatruunan vaihtamisesta ennen sen tyhjenemistä annettuja ohjeita kohdasta "Vanhan tai viallisen mustepatruunan vaihto" *Pikaoppaasta (Reference Guide*).

Jos tulostuslaatu ei parane mustepatruunan vaihtamisen jälkeenkään, ota yhteys EPSON-jälleenmyyjään.

#### *Huom.*

*Hyvän tulostuslaadun takaamiseksi on suositeltavaa kytkeä Stylus Scan päälle vähintään minuutiksi kerran kuussa.*

#### **Näyttöpaneelin painikkeiden käyttö**

1. Varmista, että Operate-merkkivalo palaa, eikä näytöllä ole musteen loppumisesta ilmoittava näyttötekstiä.

10/13/99

**R4C427**

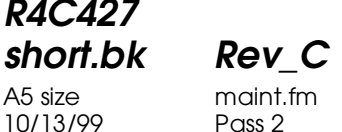

 $L$  **R4C427** Proof Sign-off:<br> **chort bk Rev. C chort be about that be short by** tanto name leader name editor name

> Jos tulostuslaatu ei parane, jompi kumpi mustepatruunoista tai molemmat saattavat olla liian vanhoja tai viallisia ja siten vaihdon tarpeessa. Katso mustepatruunan vaihtamisesta ennen sen tyhjenemistä annettuja ohjeita kohda "Vanhan tai viallisen mustepatruunan vaihto" *Pikaoppaasta (Reference Guide*).

Jos tulostuslaatu ei parane mustepatruunan vaihtamisen jälkeenkään, ota yhteys EPSON-jälleenmyyjään.

*Huom.*

*Hyvän tulostuslaadun takaamiseksi on suositeltavaa kytkeä Stylus Scan päälle vähintään minuutiksi kerran kuussa.*

### **Kirjoitinpään kohdistus**

Jos havaitset, että pystysuorat viivat eivät ole suorassa, vika voidaan todennäköisesti korjata Print Head Alignment apuohjelmalla (kirjoitinpään kohdistusohjelmalla).

#### *Huom.*

*Älä käynnistä Print Head Alignment -apuohjelmaa tulostuksen aikana, sillä se saattaa heikentää tulostuslaatua.*

Windowsin käyttäjille

- 1. Varmista, että arkinsyöttölaitteeseen ladatun paperin koko on A4 tai Letter.
- 2. Avaa kirjoittimen ohjelmistoikkuna. Katso lisätietoja kohdasta "Pääsy kirjoittimen ohjelmistoon" sivulla 17.
- 3. Napsauta Utility-painiketta kirjoittimen ikkunassa ja sitten Print Head Alignment -painiketta.

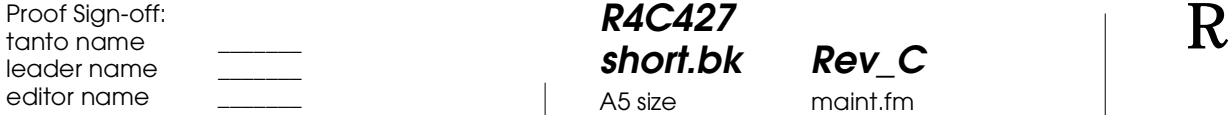

**R4C427** A5 size maint.fm<br>10/13/99 Pass 3 10/13/99

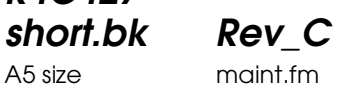

Macintoshin käyttäjille

- 1. Varmista, että arkinsyöttölaitteeseen ladatun paperin koko on A4 tai Letter.
- 2. Avaa Print- tai Page Setup -valintaikkuna.
- 3. Napsauta **B** Utility-painiketta Print- tai Page Setup -valintaikkunassa ja sitten Print Head Alignment (kirjoitinpään kohdistus) -painiketta.
- 4. Noudata näytöllä näkyvia kirjoitinpään kohdistusohjeita.

 *89*

A5 size trble.fm<br>10/13/99 Pass 2 10/13/99

**R4C427**

**short.bk Rev\_C**

 $L$  **R4C427** Proof Sign-off:<br> **chort bk Rev. C chort be about that be short by** tanto name leader name editor name

## **Vianmääritys**

### **Vikojen merkkivalot**

Näyttöpaneelin LCD-näytössä olevat merkkivalot ilmoittavat kirjoittimen yleisistä virheistä. Jos Stylus Scan ei toimi ja merkkivalot syttyvät tai vilkkuvat näyttöpaneelissa, korjaa vika oheisten vianmääritystaulukoiden avulla.

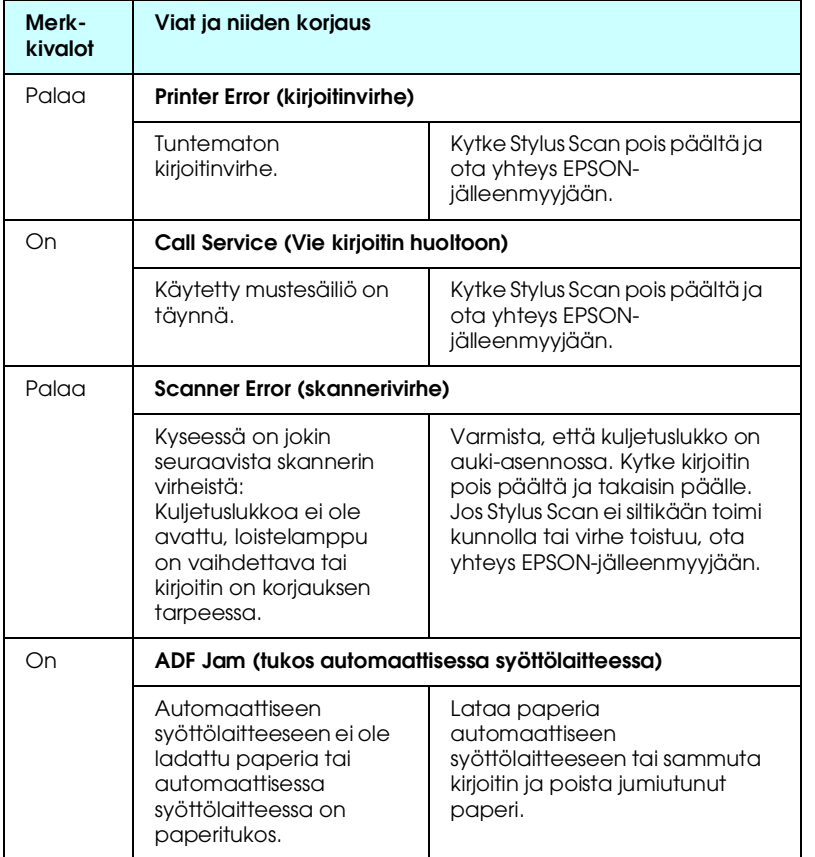

## **R4C427**

10/13/99

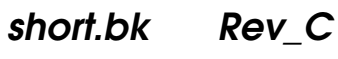

A5 size trble.fm<br>10/13/99 Pass 3

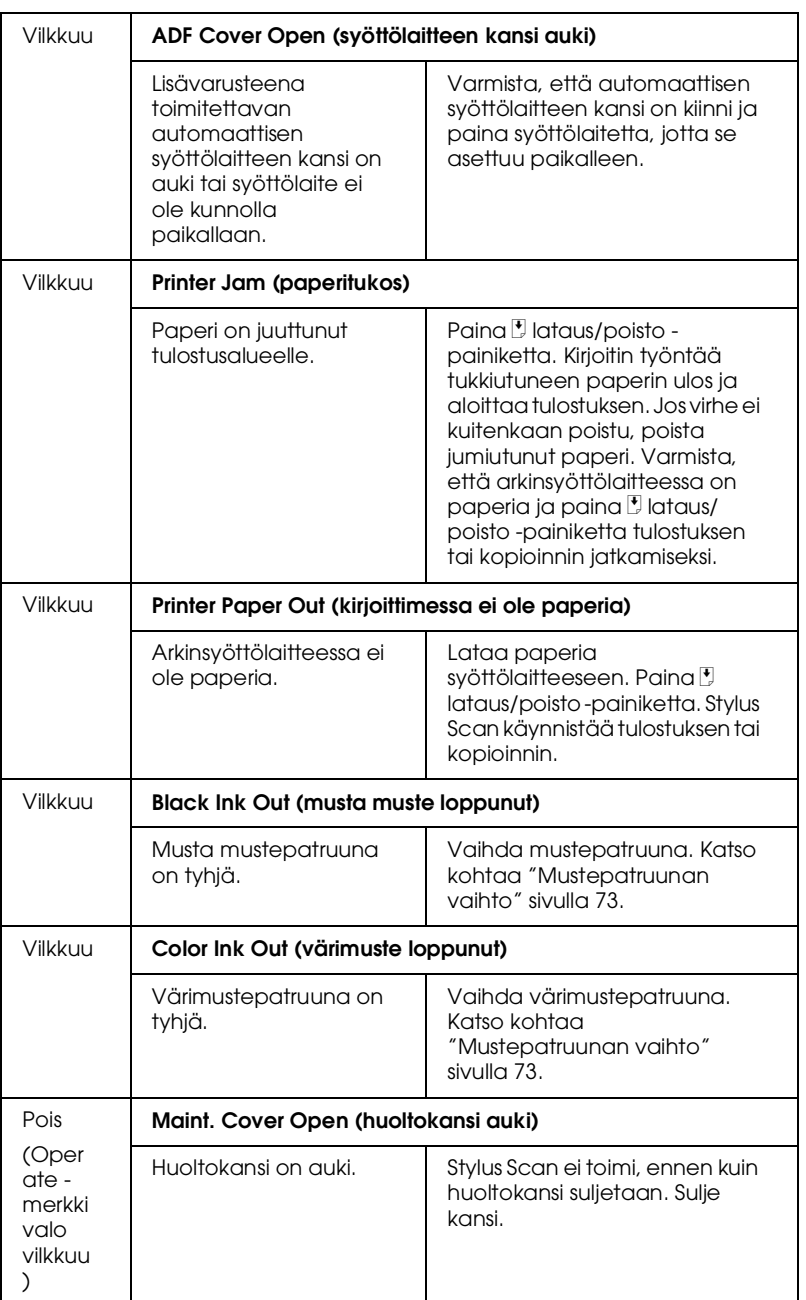

A5 size trble.fm<br>10/13/99 Pass 2 10/13/99

**short.bk Rev\_C**

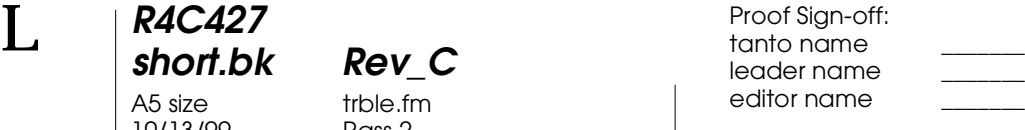

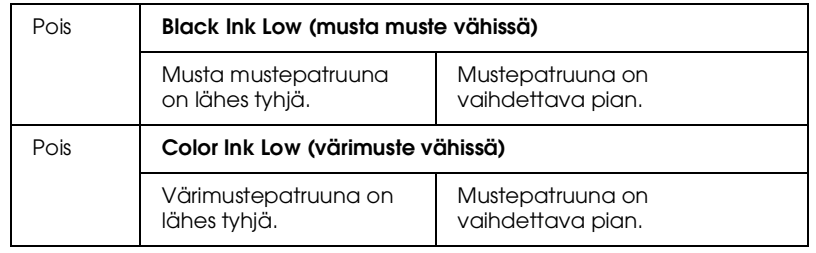

### **Yleiset virhetilanteet ja virheiden korjaaminen**

Useimmat Stylus Scan -kirjoittimeen liittyvät ongelmat on helppo ratkaista. Tutustu alla esiteltyihin virhetilanteisiin ja niille annettuihin ratkaisuihin. Katso kohtaa "Vianmääritys" sivulla 90.

#### **Ongelmia tulostuslaadussa**

Kun sinulla on ongelmia tulostuslaadun suhteen, kokeile seuraavassa annettuja ratkaisuvaihtoehtoja.

#### Vaakasuoria raitoja

- ❏ Varmista, että paperin tulostuspuoli on asetettu ylöspäin arkinsyöttölaitteeseen.
- ❏ Puhdista mahdollisesti tukkoon menneet mustesuuttimet Head Cleaning -apuohjelmalla.

#### Kohdistus väärin pystysuunnassa

- ❏ Varmista, että paperin tulostuspuoli on asetettu ylöspäin arkinsyöttölaitteeseen.
- ❏ Puhdista mustesuuttimet Print Head Alignment apuohjelmalla.

## **R4C427 short.bk Rev\_C**

A5 size trble.fm<br>10/13/99 Pass 3 10/13/99

❏ Poista High Speed -asetus (erittäin korkea nopeus) kirjoitinohjaimesta. Katso lisätietoja ohjaimen Windows online-ohjeista. Käyttäessäsi Macintoshia katso kohtaa "Erikoisasetusten käyttö *Pikaoppaan (Reference Guide)* onlineohjeista.

#### Väriaukkoja

- ❏ Varmista, että paperi ei ole vahingoittunut, likainen tai muutoin käyttökelvoton.
- ❏ Puhdista tukkiutuneet mustesuuttimet Head Cleaning -apuohjelmalla.
- ❏ Tarkista vian merkkivalo ja LCD-näytön näyttöteksti. Jos vian merkkivalo palaa ja LCD-näytöllä näkyy virheilmoitusteksti "Ink Out" (muste loppunut), vaihda mustepatruuna. Katso kohtaa "Mustepatruunan vaihto" sivulla 73.

#### Epäselvä ja tahrainen tuloste

Kokeile seuraavassa neuvottuja vaihtoehtoja.

- ❏ Varmista, että paperi on asetettu arkinsyöttölaitteeseen tulostuspuoli ylöspäin.
- ❏ Varmista, että paperi ei ole vahingoittunut, likainen tai muutoin käyttökelvoton.
- ❏ Aseta säätövipu asentoon + ja, varmista, että Media Type asetus on oikein kirjoitinohjaimessa.

#### **Paperinsyöttövirhe tai paperitukos**

Jos kirjoitin ei syötä paperia, syöttää monta paperia kerrallaan tai paperi on jäänyt jumiin, poista paperit arkinsyöttölaitteesta ja lataa ne uudelleen, paina sitten  $\mathcal{L}$  lataus/poisto -painiketta. Tarkista myös seuraavat asiat:

❏ että paperi ei ole vanhaa tai rasvaista.

**R4C427** 10/13/99

**short.bk Rev\_C** A5 size trble.fm<br>10/13/99 Pass 2

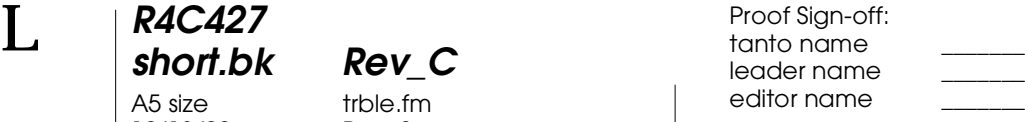

- ❏ että paperia ei ole ladattu vasemman sivustimen nuolimerkin yläpuolelle.
- ❏ että sivustimet on asetettu oikein.
- ❏ että paperi ei ole liian ohutta tai paksua. Käytä kirjoittimen vaatimuksia vastaavaa paperilaatua. Katso paperilaatua koskevista vaatimuksista *Pikaoppaasta (Reference Guide)*.

#### **Avun saaminen**

Jos EPSON Stylus Scan -kirjoittimesi ei toimi oikein, etkä osaa korjata virhettä kirjoittimen käyttöohjeessa annettujen vianmääritysohjeiden avulla, pyydä lisätietoja asiakastuestamme.

Asiakastukemme pystyy auttamaan nopeammin, jos kerrot seuraavat tiedot.

- ❏ Stylus Scan -kirjoittimen sarjanumeron (Sarjanumero on esitetty Stylus Scan -kirjoittimen takana olevassa tarrassa.)
- ❏ EPSON Stylus Scan -kirjoittimen mallin
- ❏ Tietokoneesi merkin ja mallin
- ❏ EPSON Stylus Scan -ohjelmistoversion (Napsauta About-painiketta kirjoitinohjaimessa.)
- ❏ Käyttämäsi Windows-version
- ❏ Ohjelmistosovellukset, joita yleensä käytät yhdessä EPSON Stylus Scan -kirjoittimen kanssa

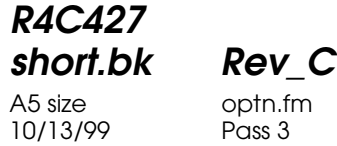

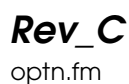

**Lisävarusteet ja kulutustarvikkeet**

### **Lisävarusteet**

Ohessa on esitelty Stylus Scan -kirjoittimeen saatavilla olevat lisävarusteet.

#### **Filmiadapteri**

Filmiadapteri (B81313✽) on kehitetty negatiivien ja diakuvien skannausta varten. Filmiadapteri voidaan asentaa vaivattomasti kirjoittimeen, kun halutaan skannata diakuvia, ja taasen irrottaa, kun halutaan skannata tavallisia paperiasiakirjoja.

*Huom. Filmiadapteria ei voida käyttää kopioitaessa.*

#### **Automaattinen syöttölaite**

Automaattisella syöttölaitteella (B81314✽) kirjoittimeen voidaan ladata automaattisesti monisivuisia asiakirjoja. Automaattinen syöttölaite on erityisen hyödyllinen käytettäessä OCRskannaustoimintoa (optista merkintunnistusta) tai luotaessa kuvatietokantaa.

#### **Liitäntäkaapelit**

EPSON toimittaa useita erityyppisiä liitäntäkaapeleita. Kaikkia seuraavat tekniset tiedot täyttäviä kaapeleita voidaan käyttää. Katso muut kaapeleille asetetut vaatimukset tietokoneesi käyttöohjeista.

❏ Rinnakkaisliitäntäkaapeli (suojattu) C83602✽ D-SUB 25 napaisesta (tietokoneesta) 36-napaiseen Amphenol 57 Series -liitäntään (kirjoittimessa)

A5 size optn.fm<br>10/13/99 Pass 2 10/13/99

**short.bk Rev\_C**

 $L$  **R4C427** Proof Sign-off:<br> **chort bk Rev. C chort be about that be short by** tanto name leader name editor name

#### *Huom.*

- ❏ *Tähtimerkki* (✽) *tarkoittaa tuotenumeron viimeistä numeroa, joka vaihtelee sen mukaan, mistä maasta on kyse.*
- ❏ *Kirjoittimen kytkemiseen PC:hen tai Macintoshiin tarvitaan USBkaapeli .*

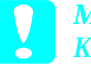

c *Muistutus: Käytä vain ohessa mainittuja liitäntäkaapeleita. Muiden kuin EPSONin takuun piiriin kuuluvien kaapeleiden käyttö saattaa aiheuttaa kirjoittimessa vikatoimintoja.*

### **Kulutustarvikkeet**

Ohessa on esittetty EPSON Stylus Scan -kirjoittimeen saatavilla olevat mustepatruunat ja EPSON-erikoismateriaalit.

#### **Mustepatruunat**

Kirjoittimessa voidaan käyttää seuraavia mustepatruunoita.

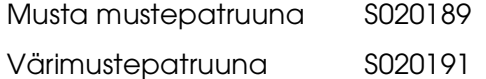

#### *Huom.*

*Mustepatruunoiden tuotenumerot vaihtelevat maan perusteella.*

#### **EPSON-erikoismateriaalit**

EPSON toimittaa erityisesti mustesuihkukirjoittimille tarkoitettuja erikoismateriaaleja, joilla saadaan erinomainen tulostuslaatus.

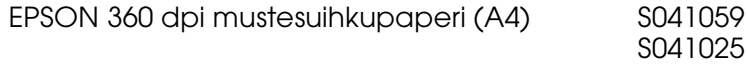

**R4C427**

10/13/99

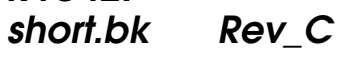

A5 size optn.fm<br>10/13/99 Pass 3

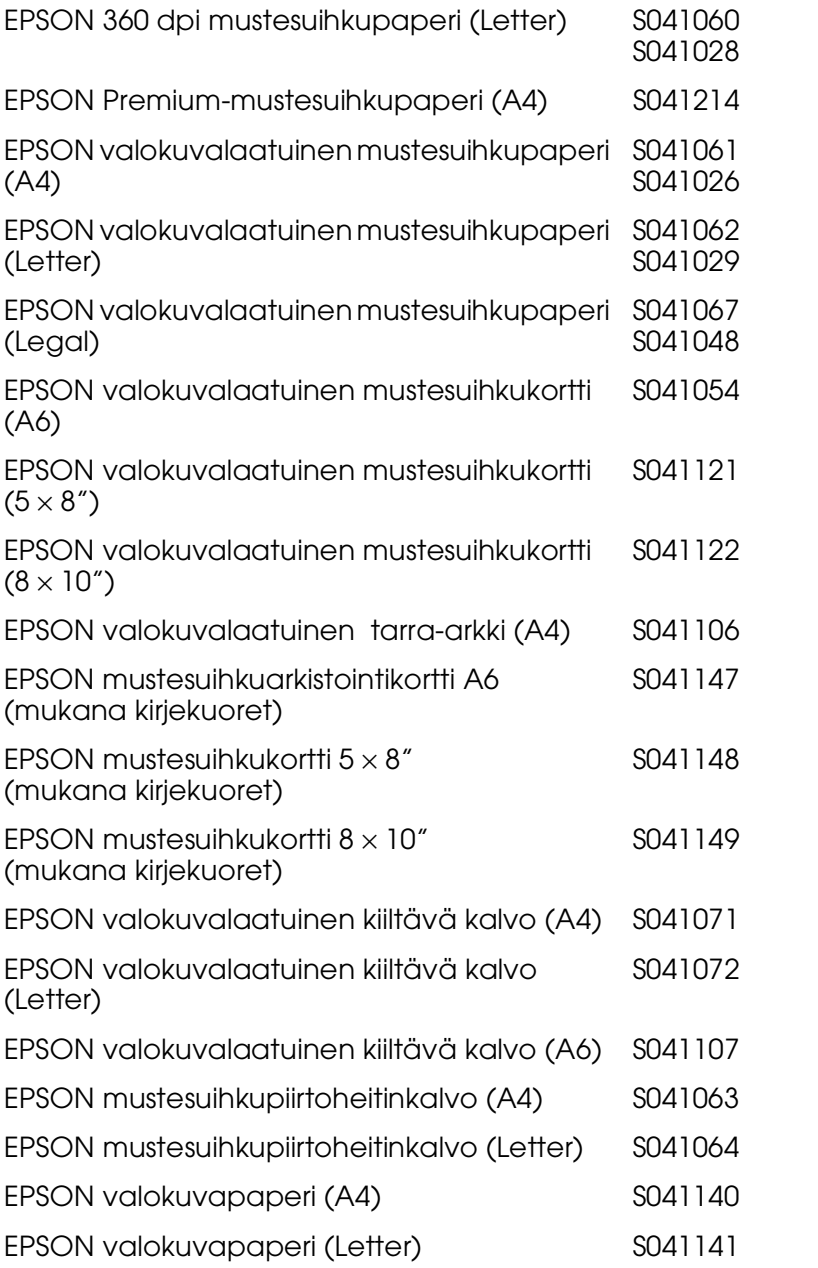

 *97*

A5 size optn.fm<br>10/13/99 Pass 2 10/13/99

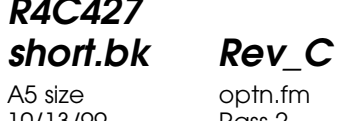

 $\mathbf{L}$  **R4C427 Proof Sign-off:**<br> **chort bk Rev C examplements C examplements C** leader name editor name

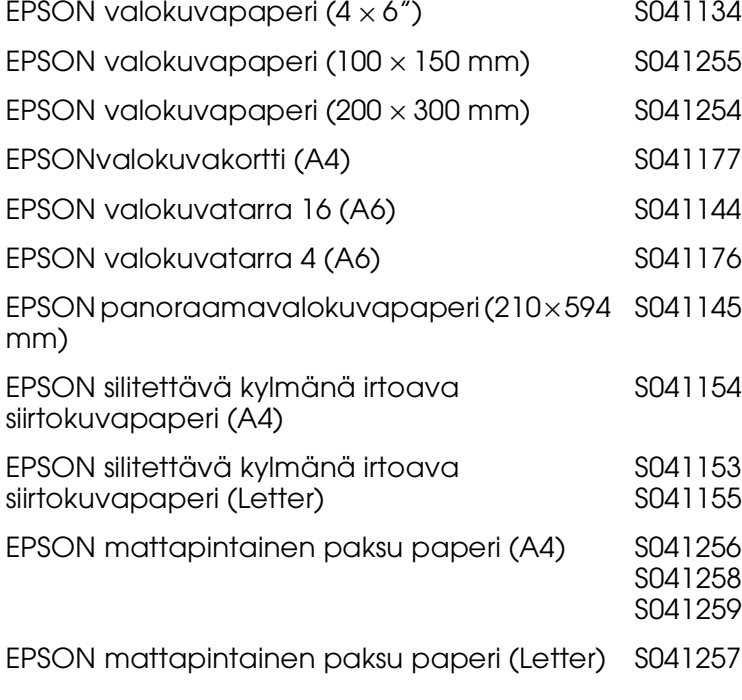

*Huom.*

*Erikoismateriaalien saatavuus riippuu maasta.*